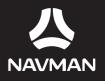

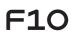

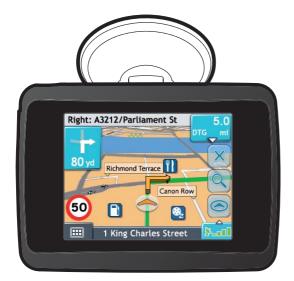

# **User Manual**

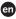

# **Important Safety Information**

### PLEASE READ CAREFULLY BEFORE INSTALLING PRODUCT IN VEHICLE

|                                                                                                    | This is the safety alert symbol. It is used to alert you to potential personal injury hazards. Obey all safety<br>messages that follow this symbol to avoid possible injury or death. |  |  |  |
|----------------------------------------------------------------------------------------------------|----------------------------------------------------------------------------------------------------|--|--|--|
| <b>WARNING</b>                                                                                       | WARNING indicates a potentially hazardous situation which, if not avoided, could result in death or serious injury.                                                                   |  |  |  |
| CAUTION indicates a potentially hazardous situation which, if not avoided, may result in minor or mo |                                                                                                    |  |  |  |
| CAUTION                                                                                              | CAUTION used without the safety alert symbol indicates a potentially hazardous situation which, if not<br>avoided, may result in property damage.                                     |  |  |  |

**WARNING** 

Removing original equipment, adding accessories or modifying your vehicle could affect the vehicle's safety or make it illegal to operate in some jurisdictions.

Follow all product instructions and all instructions in your vehicle owner's manual regarding accessories or modifications.

Consult your country's and/or state's laws regarding operation of a vehicle with any accessories or modifications.

It is your sole responsibility to place, secure and use the Navman in a manner that will not cause accidents, personal injury or property damage. Always observe safe driving practices.

Do not mount the Navman or attach the antenna in a way that may interfere with the safe operation of the vehicle, the deployment of air bags or other safety equipment.

Do not operate the Navman while driving.

Before you use your Navman for the first time, familiarize yourself with your device and its operation.

On main roads, the distance to an exit calculated by the Navman may be further than the distance shown on road signs. Road signs show the distance to the start of an exit while your Navman shows the distance to the next intersection, i.e., the end of the exit ramp or road. To prepare to exit a road, always follow distance information on road signs.

The use of information regarding safety or speed camera locations may be subject to local laws in the country of use. You are responsible for checking that you can legally use the information in your country or in the country where the information will be used.

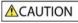

Do not handle the Navman while it is hot. Let the product cool, out of direct sunlight.

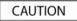

Do not expose the Navman to direct sunlight in an unattended vehicle for prolonged periods. Overheating may damage the unit.

To discourage theft, do not leave the Navman, mounting bracket or any cables in plain view in an unattended vehicle.

### AC Adapter-specific safety information

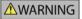

To charge your Navman from the mains power, use the mains power charger (Model: PSAA05R-050; Input: 100-240V AC 50-60Hz; Output: 5V DC 1A Max) supplied by Navman as an accessory (may be sold separately). Using other mains power chargers with your Navman could result in serious injury or property damage.

Never use the charger if the plug or cord are damaged.

Do not expose the charger to moisture or water. Do not use the charger in a high moisture environment. Exposure to water may cause electrical sparks or fires.

Never touch the charger when your hands or feet are wet.

Allow adequate ventilation around the charger when using it to operate your Navman or charge the Navman internal battery. Do not cover the charger with paper or other objects that will reduce ventilation. Do not use the charger while it is inside a carrying case or other container.

Ensure that the charger is connected to a power source with the correct fitting and voltage requirements. The voltage requirements can be found on the mains power charger casing and/or packaging.

Do not attempt to service the charger as this could result in personal injury. Replace the charger if it is damaged or exposed to excess moisture.

### Internal battery-specific safety information

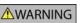

The Navman contains a non-replaceable internal lithium-ion polymer battery. The battery may burst or explode if mishandled, releasing hazardous chemicals. To reduce the risk of fire or burns, do not disassemble, crush or puncture the battery.

Recycle or dispose of the battery safely and properly according to local laws and regulations. Do not dispose of the battery in fire or water.

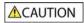

Only use the correct mains power charger (sold separately) or in-vehicle charger supplied by Navman to charge the Navman internal battery.

Only use the Navman internal battery with the Navman unit.

The Navman battery will stop charging when the ambient temperature is less than 0°C (32°F) or more than 45°C (113°F).

#### Warning Notice to Drivers in the United States

State law may prohibit drivers in states such as Arizona, California and Minnesota from mounting objects on their windshields while driving. Please make sure you research and follow your most current State laws. An alternative mounting option is provided in the box with your product, also, stores offer additional mounting alternatives. Mio does not take any responsibility for any fines, penalties, or damages that may be incurred as a result of disregarding this notice.

Failure to adhere to these warnings and cautions may lead to death, serious injury or property damage. Navman disclaims all liability for installation or use of the Navman that causes or contributes to death, injury or property damage or that violates any law.

# Contents

| Important Safety Information                                                                                                    | 2                                                                                                    |
|----------------------------------------------------------------------------------------------------|----------------------------------------------------------------------------------------------------|
| Welcome                                                                                                    | 6                                                                                                    |
| Important information for using the manual                                                                                                    | 6                                                                                                    |
| Getting to know your Navman                                                                                                    | 7                                                                                                    |
| Components                                                                                                    | 7                                                                                                    |
| How do I get started?                                                                                                    | 8                                                                                                    |
| How do I turn my Navman on for the first time?                                                                                                    |                                                                                                    |
| How do I adjust the volume?<br>How do I monitor the battery status?                                                                                                    |                                                                                                    |
| How do I turn my Navman off?                                                                                                    | 12                                                                                                    |
| What are the main screens I will use?                                                                                                    | 13                                                                                                    |
| Main Menu screen                                                                                                    |                                                                                                    |
| Map screens                                                                                                    |                                                                                                    |
| How do I navigate with GPS?                                                                                                    |                                                                                                    |
| How do I go from A to B?                                                                                                    | 15                                                                                                    |
| What if I miss a turn?                                                                                                    | 15                                                                                                    |
| How do I search for an address?<br>Case Study: How do I search for an address?                                                                                                    | 16                                                                                                    |
| Using the Keyboard screen                                                                                                    | 18                                                                                                    |
| Using the Destination Search screen                                                                                                    | 18                                                                                                    |
| How do I create a trip with multiple stops?<br>Case Study: How do I navigate to multiple addresses?                                                                                                    | 20                                                                                                    |
| How do I skip a waypoint during a multi-stop trip?                                                                                                    | 24                                                                                                    |
| How do I search for a Point of Interest (POI)?<br>Case Study: How do I search for a Point of Interest?                                                                                                    | 25                                                                                                    |
| -                                                                                                    |                                                                                                    |
| Llow do Loovo Fovouritos and My Llomo?                                                                                                    | 20                                                                                                    |
| How do I save Favourites and My Home?                                                                                                    |                                                                                                    |
| How do I save Favourites and My Home?<br>How do I save a Favourite or My Home?<br>How do I navigate to a Favourite?                                                                                                    | 28                                                                                                    |
| How do I save a Favourite or My Home?<br>How do I navigate to a Favourite?<br>How do I navigate to My Home?                                                                                                    | 28<br>29<br>29                                                                                                    |
| How do I save a Favourite or My Home?<br>How do I navigate to a Favourite?<br>How do I navigate to My Home?<br>How do I edit the name of a Favourite?                                                                                                    | 28<br>29<br>29<br>30                                                                                                    |
| How do I save a Favourite or My Home?<br>How do I navigate to a Favourite?<br>How do I navigate to My Home?<br>How do I edit the name of a Favourite?<br>How do I delete a Favourite?                                                                                                    | 28<br>29<br>29<br>30<br>30                                                                                                    |
| How do I save a Favourite or My Home?<br>How do I navigate to a Favourite?<br>How do I navigate to My Home?<br>How do I edit the name of a Favourite?<br>How do I delete a Favourite?<br>How do I delete a Favourite?<br>How do I navigate to a recent location?                                                                                                    | 28<br>29<br>29<br>30<br>30<br>31                                                                                                    |
| How do I save a Favourite or My Home?<br>How do I navigate to a Favourite?<br>How do I navigate to My Home?<br>How do I edit the name of a Favourite?<br>How do I delete a Favourite?<br>How do I delete a Favourite?<br>How do I navigate to a recent location?<br>How do I view my route?                                                                                                    | 28<br>29<br>30<br>30<br>31<br>32                                                                                                    |
| How do I save a Favourite or My Home?<br>How do I navigate to a Favourite?<br>How do I navigate to My Home?<br>How do I edit the name of a Favourite?<br>How do I delete a Favourite?<br>How do I delete a Favourite?<br>How do I navigate to a recent location?<br>How do I view my route?<br>3D Map screen                                                                                                    | 28<br>29<br>30<br>30<br>31<br>32<br>32                                                                                                    |
| How do I save a Favourite or My Home?<br>How do I navigate to a Favourite?<br>How do I navigate to My Home?<br>How do I edit the name of a Favourite?<br>How do I delete a Favourite?<br>How do I delete a Favourite?<br>How do I navigate to a recent location?<br>How do I view my route?<br>3D Map screen<br>2D Map screen<br>Route Overview screen.                                                                                                    | 28<br>29<br>30<br>30<br>31<br>32<br>32<br>34<br>36                                                                                                    |
| How do I save a Favourite or My Home?<br>How do I navigate to a Favourite?                                                                                                    | 28<br>29<br>30<br>30<br>31<br>32<br>32<br>34<br>36<br>38                                                                                                    |
| How do I save a Favourite or My Home?<br>How do I navigate to a Favourite?<br>How do I navigate to My Home?<br>How do I edit the name of a Favourite?<br>How do I delete a Favourite?<br>How do I navigate to a recent location?<br>How do I view my route?<br>3D Map screen<br>2D Map screen<br>Route Overview screen.<br>Turn-by-Turn screen<br>How do I use the Map Menu?<br>How do I avoid an area?                                                                                                    | 28<br>29<br>30<br>30<br>31<br>32<br>32<br>34<br>36<br>38<br>40<br>41                                                                                                 |
| How do I save a Favourite or My Home?<br>How do I navigate to a Favourite?<br>How do I navigate to My Home?<br>How do I edit the name of a Favourite?<br>How do I delete a Favourite?<br>How do I delete a Favourite?<br>How do I navigate to a recent location?<br>How do I view my route?<br>3D Map screen<br>2D Map screen<br>Route Overview screen.<br>Turn-by-Turn screen<br>How do I use the Map Menu?<br>How do I avoid an area?<br>How do I add an Avoid Area?                                                                                                    | 28<br>29<br>30<br>30<br>31<br>32<br>32<br>34<br>36<br>38<br>40<br>41<br>41                                                                                           |
| How do I save a Favourite or My Home?<br>How do I navigate to a Favourite?                                                                                                    | 28<br>29<br>30<br>30<br>31<br>32<br>34<br>36<br>38<br>40<br>41<br>41                                                                                                 |
| How do I save a Favourite or My Home?<br>How do I navigate to a Favourite?<br>How do I navigate to My Home?<br>How do I edit the name of a Favourite?<br>How do I delete a Favourite?<br>How do I delete a Favourite?<br>How do I navigate to a recent location?<br>How do I view my route?<br>3D Map screen<br>2D Map screen<br>Route Overview screen.<br>Turn-by-Turn screen<br>How do I use the Map Menu?<br>How do I avoid an area?<br>How do I add an Avoid Area?                                                                                                    | 28<br>29<br>30<br>31<br>32<br>34<br>36<br>38<br>40<br>41<br>41<br>41                                                                                                 |
| How do I save a Favourite or My Home?<br>How do I navigate to a Favourite?<br>How do I navigate to My Home?<br>How do I edit the name of a Favourite?<br>How do I delete a Favourite?<br>How do I delete a Favourite?<br>How do I navigate to a recent location?<br>How do I view my route?<br>3D Map screen<br>2D Map screen<br>Route Overview screen.<br>Turn-by-Turn screen<br>How do I use the Map Menu?<br>How do I avoid an area?<br>How do I add an Avoid Area?<br>How do I delete an Avoid Area?<br>How do I delete an Avoid Area?                                                                                                    | 28<br>29<br>30<br>31<br>32<br>34<br>36<br>38<br>40<br>41<br>41<br>41<br>42                                                                                           |
| How do I save a Favourite or My Home?<br>How do I navigate to a Favourite?<br>How do I navigate to My Home?<br>How do I edit the name of a Favourite?<br>How do I delete a Favourite?<br>How do I navigate to a recent location?<br>How do I view my route?<br>3D Map screen<br>2D Map screen<br>Route Overview screen.<br>Turn-by-Turn screen<br>How do I use the Map Menu?<br>How do I use the Map Menu?<br>How do I add an Avoid Area?<br>How do I add an Avoid Area?<br>How do I delete an Avoid Area?<br>How do I delete an Avoid Area?<br>How do I preview a route?<br>What can I customize?<br>Route Options.                                                                                                    | 28<br>29<br>30<br>31<br>32<br>34<br>36<br>38<br>40<br>41<br>41<br>41<br>42<br>43<br>44                                                                               |
| How do I save a Favourite or My Home?<br>How do I navigate to a Favourite?<br>How do I navigate to My Home?<br>How do I delete a Favourite?<br>How do I delete a Favourite?<br>How do I navigate to a recent location?<br>How do I view my route?<br>3D Map screen<br>2D Map screen<br>Route Overview screen.<br>Turn-by-Turn screen<br>How do I use the Map Menu?<br>How do I avoid an area?<br>How do I add an Avoid Area?<br>How do I delete an Avoid Area?<br>How do I delete an Avoid Area?<br>How do I delete all Avoid Area?<br>How do I preview a route?<br>What can I customize?.<br>Route Options<br>Route Calculation 1/4                                                                                                    | 28<br>29<br>29<br>30<br>31<br>31<br>32<br>34<br>36<br>38<br>40<br>41<br>41<br>41<br>41<br>42<br>43<br>44<br>44                                                       |
| How do I save a Favourite or My Home?<br>How do I navigate to a Favourite?<br>How do I navigate to My Home?<br>How do I edit the name of a Favourite?<br>How do I delete a Favourite?<br>How do I navigate to a recent location?<br>How do I view my route?<br>3D Map screen<br>2D Map screen<br>2D Map screen<br>Turn-by-Turn screen<br>How do I use the Map Menu?<br>How do I use the Map Menu?<br>How do I add an Avoid Area?<br>How do I delete an Avoid Area?<br>How do I delete all Avoid Area??<br>How do I delete all Avoid Area??<br>How do I delete all Avoid Area??<br>How do I delete all Avoid Area??<br>How do I delete all Avoid Area?<br>How do I delete all Avoid Area?<br>How do I delete all Avoid Area?<br>How do I delete all Avoid Area?<br>How do I delete all Avoid Area?<br>How do I delete all Avoid Area?<br>How do I delete all Avoid Area?<br>How do I delete all Avoid Area?<br>How do I delete all Avoid Area?<br>How do I delete all Avoid Area?<br>How do I delete all Avoid Area?<br>How do I delete all Avoid Area?<br>How do I delete all Avoid Area?<br>How do I delete all Avoid Area?<br>How do I preview a route?<br>What can I customize?<br>Route Options<br>Route Calculation 1/4<br>Road Types 2/4<br>Driver Aletts 3/4.                                                                                                    | 28<br>29<br>30<br>30<br>31<br>32<br>34<br>38<br>40<br>41<br>41<br>41<br>41<br>44<br>43<br>44<br>44<br>44<br>44<br>44<br>44                                           |
| How do I save a Favourite or My Home?<br>How do I navigate to a Favourite?<br>How do I edit the name of a Favourite?<br>How do I delete a Favourite?<br>How do I delete a Favourite?<br>How do I navigate to a recent location?<br>How do I view my route?<br>3D Map screen<br>2D Map screen<br>Route Overview screen.<br>Turn-by-Turn screen<br>How do I use the Map Menu?<br>How do I use the Map Menu?<br>How do I add an Avoid Area?<br>How do I delete an Avoid Area?<br>How do I delete all Avoid Area?<br>How do I preview a route?<br>What can I customize?<br>Route Options.<br>Route Options.<br>Route State State St | 28<br>29<br>30<br>30<br>31<br>32<br>34<br>38<br>38<br>40<br>41<br>41<br>41<br>41<br>41<br>41<br>42<br>43<br>44<br>44<br>44<br>44<br>44<br>44<br>44<br>45<br>46<br>47 |
| How do I save a Favourite or My Home?<br>How do I navigate to a Favourite?<br>How do I navigate to My Home?<br>How do I edit the name of a Favourite?<br>How do I delete a Favourite?<br>How do I navigate to a recent location?<br>How do I view my route?<br>3D Map screen<br>2D Map screen<br>2D Map screen<br>Turn-by-Turn screen<br>How do I use the Map Menu?<br>How do I use the Map Menu?<br>How do I add an Avoid Area?<br>How do I delete an Avoid Area?<br>How do I delete all Avoid Area??<br>How do I delete all Avoid Area??<br>How do I delete all Avoid Area??<br>How do I delete all Avoid Area??<br>How do I delete all Avoid Area?<br>How do I delete all Avoid Area?<br>How do I delete all Avoid Area?<br>How do I delete all Avoid Area?<br>How do I delete all Avoid Area?<br>How do I delete all Avoid Area?<br>How do I delete all Avoid Area?<br>How do I delete all Avoid Area?<br>How do I delete all Avoid Area?<br>How do I delete all Avoid Area?<br>How do I delete all Avoid Area?<br>How do I delete all Avoid Area?<br>How do I delete all Avoid Area?<br>How do I delete all Avoid Area?<br>How do I preview a route?<br>What can I customize?<br>Route Options<br>Route Calculation 1/4<br>Road Types 2/4<br>Driver Aletts 3/4.                                                                                                    | 28<br>29<br>30<br>30<br>31<br>32<br>34<br>33<br>34<br>33<br>34<br>33<br>34<br>34<br>34<br>41<br>41<br>41<br>41<br>42<br>44<br>44<br>44<br>44<br>47<br>48             |

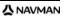

| Select Map 3/3                                              |    |
|-------------------------------------------------------------|----|
| Map POIs                                                    |    |
| Volume                                                      | 52 |
| Screen                                                      | 53 |
| Safety Camera Alerts                                        | 54 |
| GPS                                                         |    |
| GPS Status                                                  |    |
| Setting your GPS mode                                       |    |
| Power                                                       |    |
| Keyboard                                                    |    |
| How does predictive text (abc, def) work?                   |    |
| Units                                                       |    |
| Units 1/2                                                   |    |
| Units 2/2                                                   |    |
| Start-up                                                    |    |
| Start-up                                                    |    |
| Saved Info                                                  |    |
|                                                             |    |
| About                                                       |    |
| Shop Demo                                                   | 65 |
| What is NavDesk?                                            | 66 |
|                                                             | 00 |
| Can I use NavDesk with my computer?                         |    |
| How do I install a map for the first time?                  |    |
| How do I install NavDesk onto my computer?                  |    |
| NavDesk features                                            |    |
| How do I keep NavDesk up-to-date?                           |    |
| NavDesk Preferences                                         | 69 |
| Му Марз                                                     | 70 |
| How do I install maps onto my Navman?                       |    |
| How do I install maps from DVD?                             |    |
| How do I remove maps from my Navman?                        | 73 |
| How do I know which map contains a particular city or town? | 73 |
| My Map Preferences                                          |    |
| What is a Major Road Network map?                           | 74 |
| NavAlbum                                                    |    |
| Toolbar                                                     |    |
| How do I use NavAlbum?                                      |    |
| How can I view and edit pictures or albums on my computer?  |    |
| What else can I do with pictures and albums on my computer? |    |
| NavAlbum Preferences                                        |    |
| Image Search                                                |    |
| How do I download NavPix from the internet?                 |    |
|                                                             |    |
| How do I import NavPix to NavAlbum?                         | 80 |
| My subscriptions                                            |    |
| Alerts                                                      |    |
| How do I install Safety Camera information?                 |    |
| How do I know which Safety Camera information is available? | 81 |
| Purchase a Subscription                                     | 81 |
| Activate your Subscription                                  | 82 |
| How do I update Safety Camera information on my Navman?     | 82 |
| Voice Transfer                                              |    |
|                                                             |    |
| How do I install a voice file?                              | 83 |
| How do I remove a voice file?                               | 83 |
| PIN Security                                                |    |
| How do I register my Navman and set a PIN?                  |    |
| How do I remove the PIN from my Navman?                     |    |
| What if I forget the PIN for my Navman?                     |    |
| How do I backup my Navman?                                  |    |
|                                                             |    |
| Reference                                                   | 87 |
| How do I insert a Memory Card?                              |    |
| How do I remove a Memory Card?                              |    |
| Point of Interest categories                                |    |
| 5                                                           |    |
| For more information                                        |    |

# Welcome

Thank you for purchasing this Navman. This manual has been prepared to guide you through the operation of your Navman from first set-up through to continuous use. Please read this manual carefully before using your Navman for the first time. Keep this manual in a safe place and use as your first point of reference.

# Important information for using the manual

It is important to understand the terms and typographical conventions used in this manual.

### Formatting

The following formatting in the text identifies special information:

| Convention | Type of Information                                                                                   |  |  |
|------------|----------------------------------------------------------------------------------------------------|--|--|
| Bold       | Navman components or items displayed on screen, including buttons, headings, field names and options. |  |  |
| Italics    | Indicates the name of a screen.                                                                       |  |  |

### lcons

The following icons are used throughout this manual:

| lcon     | Description |
|----------|-------------|
| <b>S</b> | Case study  |
|          | Warning     |

### Terms

The following terms are used throughout this manual to describe user actions.

| Term           | Description                                                         |  |
|----------------|---------------------------------------------------------------------|--|
| Press          | Press and release a button quickly.                                 |  |
| Press and hold | Press and hold a button for 2-3 seconds.                            |  |
| Тар            | Press and release an item displayed on the touch screen.            |  |
| Tap and hold   | Tap and hold an item displayed on the touch screen for 2-3 seconds. |  |
| Select         | Tap an item in a list or tap a command from a menu.                 |  |

### F10

# Getting to know your Navman

We recommend that you familiarize yourself with the Navman's basic operations.

# Components

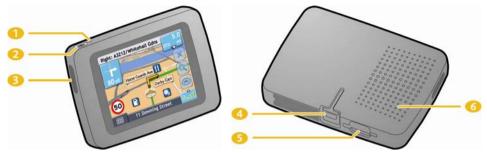

|   | Component         | Description                                                                                                    |
|---|-------------------|----------------------------------------------------------------------------------------------------|
| 1 | Battery Indicator | Indicates the level of battery charge:  Green - battery full  Orange - battery charging.                                                                                                    |
| 2 |                   | Turns the Navman on or off. For more information, see" How do I turn my Navman off?" on page 11.                                                                                                    |
| 3 | Y                 | Connection socket for GPS MMCX External Antenna (not included).<br>To access the socket, gently lift the rubber cover.                                                                                                    |
| 4 |                   | Connection socket for the following: Cradle USB cable to connect to your computer In-vehicle charger to charge from a vehicle power socket Mains power charger to charge from an indoor power socket Note: The mains power charger may be purchased separately. |
| 5 |                   | Slot for memory card. The memory card must be inserted with the label facing the front of your Navman. For more information, see "How do I insert a Memory Card?" on page 87.<br>Note: Memory cards may be sold separately.                                     |
| 6 | Speaker           | For voice commands and warnings. Use the <i>Volume</i> preference screen to increase or decrease the volume.                                                                                                    |

# How do I get started?

#### Note:

F10

Before you begin, check if your vehicle is fitted with a heat-reflective or heated windscreen. If so, you may need to purchase an external antenna for your Navman to receive GPS signals.

The first time you use your Navman, it may take up to 15 minutes to establish a GPS connection. For more information about GPS, see "How do I navigate with GPS?" on page 16.

# How do I turn my Navman on for the first time?

To get started for the first time, complete the following steps:

### 1. Read the Important Safety Information on page 3

### 2. Position your Navman

Follow the instructions below to position your Navman in your vehicle:

Note: Ensure that your Navman does not obstruct the driver's view, or interfere with the operation of the vehicle airbags and safety devices.

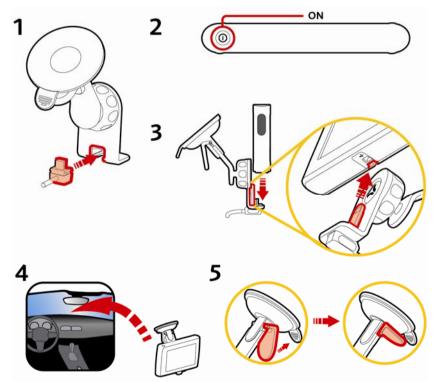

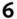

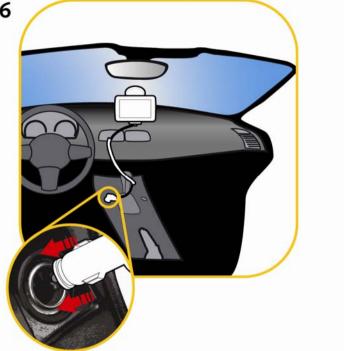

#### Turn your Navman on 3.

Press and hold O to turn your Navman on. Your Navman will turn on and display the Language screen.

#### 4. Select your preferred language

From the Select Language screen, tap your preferred language.

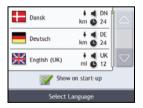

- To prevent the Select Language screen from displaying on each start-up, clear the Show on start-up check box.
- You can change your preferred language while using your Navman (see "Language" on page 57).

#### 5. Read the warning message

- The Safety Agreement screen will display after you have selected your preferred language. a) Read the Safety Agreement message.
- b) To confirm that you have read and understood the message, tap Accept. The Tutorial will display.

#### F10

### 6. View the Tutorial

When you have accepted the Safety Agreement, the first Tutorial screen will display.

- To prevent the Tutorial from displaying again on start-up, clear the **Show on start-up** check box.
- To move forward through the Tutorial screens, tap 
   To view the previous screen, tap
- To view the Tutorial again while using your Navman, see "Tutorial" on page 64.

**Note:** If you have maps installed from multiple continents, you may be prompted to select the maps you require. To use maps from a different continent at a later time, you can select a different continent via the *Change Continent* screen in the *Map Display* preferences; refer to page 50.

When you have finished the *Tutorial*, the *3D Map* screen will display. If you have a GPS fix, your current location will be displayed on the map.

### How do I adjust the volume?

The volume on your Navman can be adjusted by the volume control on the Volume preference screen.

To mute the volume from the map screens, tap not then tap

To adjust the volume, tap and hold **I** to display the Volume preference screen.

| Volum    | e                     |      |
|----------|-----------------------|------|
|          |                       |      |
| Low      |                       | High |
| Touchs   | creen response        |      |
| <u> </u> | Audio                 |      |
| 2 🏹      | peak keyboard letters |      |
| 0        | Volume                |      |

For more information on how to adjust the volume on your Navman, see "Volume" on page 52.

### How do I monitor the battery status?

Your Navman has an internal battery that when fully charged, should provide power for up to 3 hours.

The battery indicator light on the top of the Navman indicates the level of internal battery charge:

- Green battery full
- Orange battery charging

You can monitor battery power status on the Power screen.

To access the *Power* screen, tap and hold on the map screens.

| Battery Status                                   |       |   |  |  |
|--------------------------------------------------|-------|---|--|--|
| 75%                                              |       |   |  |  |
| Turn Off Automatically<br>on battery power 5 min |       |   |  |  |
| on external<br>power                             | Never | € |  |  |
| 4                                                | Power |   |  |  |

### How do I charge the battery?

The **Battery Status** bar displays **External Power** while the battery is charging; when the battery is fully charged, the **Battery Status** bar will display at 100%.

- To charge your Navman in a vehicle, plug the in-vehicle charger into "
   or the bottom of your Navman and the
   other end into the vehicle power socket.
- To charge your Navman using your computer, plug the large end of the USB cable directly into a USB port on your computer (not a USB hub) and plug the small end into an on the bottom of your Navman. To begin charging, ensure your Navman is turned off (press ).
- To charge your Navman using a mains power socket, plug the mains power charger cable into \* on the bottom of the Navman and the mains power charger power pack into the power socket.

Note: The mains power charger is not included with all models and may be purchased separately.

# How do I turn my Navman off?

To turn your Navman off, press and hold O.

### Power-saving standby mode

To enter standby mode, press O.

To end standby mode, press O again.

When your Navman enters standby mode, the screen will turn off. When you turn your Navman on again, it will display the screen you were last viewing.

To save power, your Navman will automatically enter standby mode after a pre-determined period of time. You can change the default standby mode setting at the *Power* preference screen. For more information, see "Power" on page 58.

Note: If battery power is very low, your Navman will enter a standby mode whether you have set a pre-determined period of time or not.

# What are the main screens I will use?

### Main Menu screen

The Main Menu screen is your starting point for searching for a destination.

The *Main Menu* can be accessed from the map screens by tapping e or by tapping the status bar at the bottom of any screen.

| My Home | Favourites    | Recents  | Traffic    | sos           | Fuel    |
|---------|---------------|----------|------------|---------------|---------|
|         |               | <b>i</b> |            | 101           | P       |
| Мар     | Address       | POIs     | Preference | rs Food       | Parking |
| 0       | Main Menu 1/2 | D        | $\bigcirc$ | Main Menu 2/2 | 2 🔿     |

### Map screens

There are four map screens used to view the route to your destination:

- 3D Map
- 2D Map
- Route Overview
- Turn-by-Turn

The Map screens can be accessed from the *Main Menu* screen by tapping <sup>(1)</sup>. The Map button displays the 3D Map screen, or the map screen you were last viewing.

You can cycle through the different map screens by pressing on any map screen (the name of the map screen will display briefly as you cycle through).

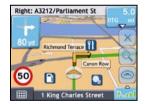

- For more information on the map screens, see "How do I view my route?" on page 32.
- For information on using the Map menu from the 3D Map and 2D Map screens, see "How do I use the Map Menu?" on page 40.

# How do I navigate with GPS?

The Global Positioning System (GPS) is available at any time, free of charge, and is accurate to within 5m (15ft). GPS navigation is made possible by a network of satellites that orbit the Earth at around 20,200km (12,552mi). Each satellite transmits a range of signals which are utilized by GPS receivers, such as your Navman, to determine an exact location. Although a GPS receiver can detect signals from up to 12 satellites at any time, only four signals are required to provide a position or "GPS fix" (latitude and longitude), for vehicle navigation systems.

### How does my Navman receive GPS signals?

Your Navman receives GPS signals via the internal GPS antenna. To guarantee the optimum GPS signal strength, ensure your Navman is outdoors, or in a vehicle outdoors, and has an unobstructed view of the sky. GPS reception is not usually affected by weather, however, very heavy rain or snow may have a negative effect on your reception.

### How do I view my GPS status?

You can view your GPS status at any time from the map screens or the *Viewfinder* screen. **\***-**••** displays green when a GPS fix is established and red when a GPS fix is unavailable. To indicate the reception strength of a GPS fix, **\***-**••** displays between one and four green vertical bars.

Note: Before you begin, check if your vehicle is fitted with a heat-reflective or heated windscreen. If so, you may need to purchase an external antenna for your Navman to receive GPS signals. The first time you use your Navman, it may take **up to 15 minutes** to establish a GPS connection.

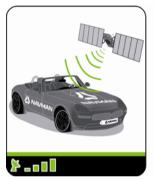

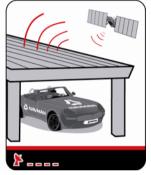

- To view your GPS status in more detail, see "GPS Status" on page 55.
- To set your GPS mode, see "Setting your GPS mode" on page 56.
- For more information about GPS, refer to the GPS Navigation Frequently Asked Questions guide on the NavDesk DVD (sold separately).

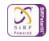

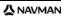

# How do I go from A to B?

Your Navman is equipped with maps that provide street-level detail for door-to-door navigation, including Points of Interest such as accommodation, parking areas, petrol stations, railway stations and airports.

| When you                                        | Then                                                                              |  |  |
|-------------------------------------------------|-----------------------------------------------------------------------------------|--|--|
| know the address of your destination            | use the address-entry wizard to enter the address                                 |  |  |
|                                                 | <ul> <li>see "How do I search for an address?" on page 16.</li> </ul>             |  |  |
| want to make multiple stops                     | use the Multi-stop Trip Planner screen to enter multiple waypoints                |  |  |
|                                                 | <ul> <li>see "How do I create a trip with multiple stops?" on page 20.</li> </ul> |  |  |
| need to find a named site, feature, landmark or | search for a Point of Interest                                                    |  |  |
| public venue                                    | <ul> <li>see "How do I search for a landmark or venue?" on page 25.</li> </ul>    |  |  |

WARNING For your safety, enter destination information before you start a journey. Do not enter a destination while driving.

# What if I miss a turn?

### Back-On-Track™ Automatic Rerouting

You will be redirected if you make a wrong turn. A message informing you that your route is being re-calculated will display at the top of the screen.

To cancel a route re-calculation tap X. A warning will display, asking you to confirm the cancellation. If confirmed, both the re-calculation and your current route will be cancelled.

# How do I search for an address?

Enter a destination using the *Destination Search, Keyboard* and *Preview* screens, which used together form an address-entry wizard.

This section provides a case study to help guide you through setting your destination.

Note: In some countries, you can search for your destination by postcode or zip code. If you are in the United Kingdom, and you know the postcode of your destination, you can search for it from the *Destination Search* screen by tapping **Postcode**, then entering a postcode of up to eight characters.

### **Quick Steps**

- 1. Open the Destination Search screen
- 2. Select the country
- 3. Search for the city/area
- 4. Search for the street
- 5. Search for the house number

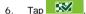

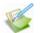

### Case Study: How do I search for an address?

This case study will show you how to enter an address and how to navigate to it.

The address we will be using in this example is:

Note: The below address is fictitious and used as an example only.

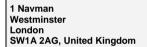

Tip: Before you enter your destination address, ensure that you have set your route preferences. For more information, see "Route Options" on page 44.

### 1. Open the Destination Search screen

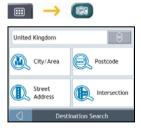

### The Destination Search screen will display.

Note: If this is the first time you are setting your destination and you have maps from more than one country installed, then the Select Country screen will display instead of the Destination Search screen. Go directly to step 2b. The next time you perform this procedure, the Destination Search screen will open as expected.

### 2. Select the country

Note: If you only have the maps of one country installed and selected, that country is selected for your destination by default and cannot be changed. Go to step 3.

a) From the Destination Search screen, tap The Select a country screen will display.

| Andorra      | ÞI        |
|--------------|-----------|
| Austria      |           |
| Belgium      |           |
| Denmark      | $\square$ |
| Finland      | $\square$ |
| Select a map |           |

b) Select **United Kingdom** from the list. The *Destination Search* screen will display.

### 3. Search for the City/Area

a) From the *Destination Search* screen, tap **City/Area**. The *Keyboard* screen will display.

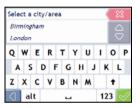

b) Use the *Keyboard* screen to search for **Westminster** as the city or area of your destination, then tap the search result.

The Destination Search screen will display.

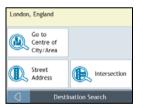

### 4. Search for the street name and house number

a) From the *Destination Search* screen, tap **Street Address**. The *Keyboard* screen will display.

| Sele      | Select a street   |   |   |   |   | ž |    |    |        |
|-----------|-------------------|---|---|---|---|---|----|----|--------|
| Tabard St |                   |   |   |   | 4 | 2 |    |    |        |
| Nav       | man               |   |   |   |   |   |    |    | 2      |
| QWERTYUI  |                   |   |   | 0 | Ρ |   |    |    |        |
| A         | A S D F G H J K L |   |   |   | L |   |    |    |        |
| z         | х                 | С | ۷ | в | Ν | M |    | t  |        |
| 0         | al                | t |   |   |   |   | 12 | 23 | $\sim$ |

### Using the Keyboard screen

The *Keyboard* screen will display when you are required to enter text, such as when searching for a street name. Search results will be listed in matching order, with the closest matches appearing at the top of the list. A maximum of 99 results will display.

The Keyboard screen can display with various layouts depending on the information you need to enter, including alphabet, number, alternate characters and combinations of these.

You can also choose the type of keyboard you prefer from alphabetic, QWERTY and keypad. For more information, see "Select Keyboard" on page 59.

Select a city/area

| Select a d         | ity/area   |            | 8                  |  |  |  |
|--------------------|------------|------------|--------------------|--|--|--|
| Birmingh           | Birmingham |            |                    |  |  |  |
| London             | London     |            |                    |  |  |  |
| QW                 | QWERTYUIOP |            |                    |  |  |  |
| A S                | DFC        | i H J      | KL                 |  |  |  |
| ZX                 | с v в      | NM         | +                  |  |  |  |
| alt                |            |            | 123 🗸              |  |  |  |
|                    |            |            |                    |  |  |  |
|                    |            |            |                    |  |  |  |
| Select a c         | ity/area   |            | 8                  |  |  |  |
| Select a c         | ity/area   |            |                    |  |  |  |
|                    |            |            | 40 <mark>88</mark> |  |  |  |
| London<br>Birmingh | am         | GHI        |                    |  |  |  |
| London             |            | GHI        | JKL                |  |  |  |
| London<br>Birmingh | am         | GHI<br>TUV |                    |  |  |  |

| London                 |                |      |       |     |     |   |   |
|------------------------|----------------|------|-------|-----|-----|---|---|
| Birn                   | Birmingham 🗸 🗸 |      |       |     |     |   |   |
| Α                      | в              | с    | D     | Е   | F   | G | Н |
| Т                      | J              | к    | L     | м   | Ν   | 0 | Ρ |
| Q                      | R              | s    | т     | U   | ۷   | w | х |
| 0                      | Y              | z    | alt   |     | 123 | t | 1 |
|                        |                |      |       |     |     |   |   |
| Ente                   | r the          | hous | e num | ber |     |   | 8 |
| Go to Centre of Street |                |      |       |     |     |   |   |
| 1, Navman, London, W   |                |      |       |     |     |   |   |
| 1                      |                | 2    |       | 2   | 4   |   | 5 |
|                        | _              | -    |       | ·   | -   | _ | 5 |
| 6                      |                | 7    | 8     | 3   | 9   |   | 0 |
|                        |                |      |       |     |     |   |   |
|                        |                |      |       |     |     |   |   |

As you select each character, the first two results will display. Tap 🔄, then scroll to see more search results.

- To select a character or a search result, tap the character or search result.
- To delete a character, tap
- To display more characters, tap 123, alt or abc, if available.

### Using the Destination Search screen

The *Destination Search* screen is used to select your destination by area, street, postal or ZIP code, Points of Interest, intersection, city, area, state or country.

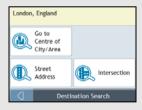

As you specify each part of the address, it will display at the top of the screen.

The available options will change to reflect the parts of the address still to be completed.

# b) Use the *Keyboard* screen to enter **Navman Street** as the street name of your destination, then tap the search result.

Note: There may be multiple matches for a particular street name. Long streets that run through several neighbouring areas, and common street names will produce search results ordered by their city or area name.

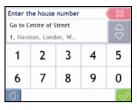

c) Use the *Keyboard* screen to enter **12** as the house number of your destination. The *Preview* screen will display.

Note: If house numbers are available, but not the one that you require, you may have to choose the same street in a neighbouring area. Press and select another search result.

If house numbers are not available for your selected section of the street the *Preview* screen will display.

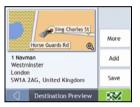

### d) Complete one of the following:

| If you want to                               | Then                                                                                                    |
|----------------------------------------------|----------------------------------------------------------------------------------------------------|
| Navigate to your selected destinationn       | tap .<br>Your route is calculated; the <i>3D Map</i> screen will display.                                                                                                    |
| view the position on the map screen          | tap the map to display the position on the 2D Map screen.                                                                                                    |
| view more information about your destination | tap <b>More</b> .<br>The <i>Destination Details</i> screen will display.                                                                                                    |
| add the destination to a multi-stop trip     | tap <b>Add</b> .<br>The <i>Multi-stop Trip Planner</i> screen will display. The address is listed as a waypoint on the multi-stop trip. See "How do I create a trip with multiple stops?" on page 20. |
| save the destination as My Home              | <ul> <li>tap Save.</li> <li>The New Favourite screen will display.</li> </ul>                                                                                                    |
|                                              | <ul> <li>tap Save as Home.</li> </ul>                                                                                                    |
| save the destination as a favourite          | <ul> <li>tap Save.</li> <li>The New Favourite screen will display.</li> </ul>                                                                                                    |
|                                              | tap Save as Favourite.                                                                                                    |

#### F10

# How do I create a trip with multiple stops?

You can use the *Multi-stop Trip Planner* screen to set multiple stops or waypoints for your trip. Your route will be calculated to go via each of these points in the specified order.

Waypoints can be added via the *Multi-stop Trip Planner* screen or by selecting **Location**, then **Add to Trip** from the pop-up *Map* menu on the *2D Map* or *3D Map* screen. You can save up to 198 multi-stop trips, each with up to 14 waypoints.

Note: Waypoints added, updated or deleted after a multi-stop trip has commenced will not affect the current route.

### **Quick Steps**

- 1. Start your Multi-stop trip
- 2. Select the country
- 3. Search for the city/area
- 4. Search for the street and house number
- 5. Add additional waypoints

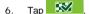

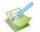

### Case Study: How do I navigate to multiple addresses?

This case study will show you how to set a multi-stop trip by entering multiple waypoints.

The address we will be using in this example is:

Note: The below address is fictitious and used as an example only.

1 Navman Westminster London SW1A 2AG, United Kingdom.

Tip: Before you enter your destination address, ensure that you have set your route preferences. For more information, see "Route Preferences" on page 44.

### 1. Open your Multi-stop Trip screen

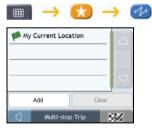

The Multi-stop Trip Planner screen will display.

a) Tap Add.

The Add to Trip Menu will display.

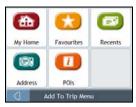

#### b) Tap Address.

The Destination Search screen will open.

Note: You can also add waypoints using favourites, recent destinations and POI locations.

### 2. Select the country

Note: If you only have the maps of one country installed and selected, that country is selected for your destination by default and cannot be changed. Go to step 3.

 a) From the Destination Search screen, tap The Select a country screen will display.

| Andorra | Z            | 5 |
|---------|--------------|---|
| Austria |              | ~ |
| Belgium |              |   |
| Denmark |              | 2 |
| Finland |              | 2 |
| 0       | Select a map |   |

b) Select **United Kingdom** from the list. The *Destination Search* screen will display.

### 3. Search for the City/Area

a) From the *Destination Search* screen, tap **City/Area**. The *Keyboard* screen will display.

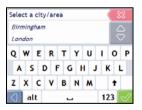

b) Use the Keyboard screen to search for Westminster as the city or area of your destination, then tap the search result.

The Destination Search screen will display.

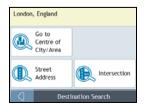

### 4. Search for the street name and house number

a) From the *Destination Search* screen, tap **Street Address**. The *Keyboard* screen will display.

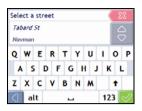

b) Use the Keyboard screen to enter Navman Street as the street name of your destination, then tap the search result.

Note: There may be multiple matches for a particular street name. Long streets that run through several neighbouring areas, and common street names will produce search results ordered by their city or area name.

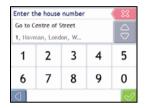

c) Use the Keyboard screen to enter 12 as the house number of your destination. The Preview screen will display.

Note: If house numbers are available, but not that you require, you may have to choose the same street in a neighbouring area. If house numbers are not available for your selected section of the street the Destination Preview screen will display.

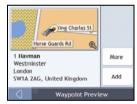

#### d) Tap Add.

The waypoint is automatically saved and the Multi-stop-Trip screen will display.

| My Current Loca   | tion      |      |
|-------------------|-----------|------|
| 🏴 1 Navman        |           |      |
| 🗱 11 Faber Garder | s, Hendon |      |
| Add               | C         | lear |
| Aulti-st          | op Trip   | 152  |

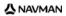

e) Complete one or more of the following:

| If you want to                                                                                                    | Then                                                                                                    |
|----------------------------------------------------------------------------------------------------|----------------------------------------------------------------------------------------------------|
| add another waypoint<br>Note: Waypoints added after a multi-stop trip has<br>commenced will not be included in the current route. | <ul> <li>tap Add.<br/>The Add To Trip Menu will display.</li> <li>return to step 1a.</li> </ul>                                                                                                    |
| navigate to your selected destination                                                                                             | tap     tap     The Preview screen will display.     tap     tap     tap     tap     The 3D Map screen will display the calculated route.                                                             |
| change the order of your waypoints                                                                                                | <ul> <li>tap a destination point to move.<br/>The <i>Preview</i> screen will display.</li> <li>tap <b>Up</b> or <b>Down</b>.<br/>The <i>Multi-stop Trip Planner</i> screen will redisplay.</li> </ul> |
| delete all waypoints                                                                                                    | tap Clear.                                                                                                    |
| delete one waypoint                                                                                                    | <ul> <li>tap a destination point to delete.<br/>The <i>Preview</i> screen will display.</li> <li>tap <b>Delete</b>.<br/>The <i>Multi-stop Trip Planner</i> screen will redisplay.</li> </ul>          |
| save the multi-stop trip as a favourite                                                                                           | <ul> <li>tap Save.<br/>The New Favourite screen will display.</li> <li>tap Save as Favourite.<br/>The Favourite will be saved.</li> </ul>                                                             |

### F10

# How do I skip a waypoint during a multi-stop trip?

To skip a waypoint during a multi-stop trip, complete the following:

1. Tap the map. The Map Menu will display.

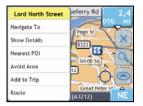

### 2.

Tap **Route**, then **Skip Waypoint**. The next waypoint will be skipped and the route recalculated to the following waypoint.

# How do I search for a Point of Interest (POI)?

A POI is a named site, feature, landmark or public venue which can be displayed as an icon on the map. POIs are grouped by type, such as petrol stations, parks, beaches and museums.

Select a POI using the Destination Search, Keyboard and Preview screens, which used together form a POI-entry wizard.

This section provides a case study to help guide you through finding or setting your POI as a destination.

### **Quick Steps**

- 1. Open the Destination Search screen
- 2. Select a country
- 3. Search for the City/Area
- 4. Search for a POI
- 5. Tap 🐼

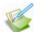

### Case Study: How do I search for a Point of Interest?

This case study will show you how to enter an address and navigate to it.

The address used in this example is:

Note: The below address is fictitious and used as an example only.

Waterloo Railway Station 75 Waterloo Road Lambeth London SE1 8UD United Kingdom.

### 1. Open the Destination Search screen

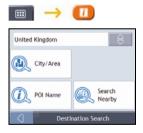

The Destination Search screen will display.

Note: If this is the first time you are setting your destination and you have maps from more than one country installed, then the Select Country screen will display instead of the Destination Search Screen. Go directly to step 2b. The next time you perform this procedure, the Destination Search screen will open as expected.

### F10

### 2. Select the country

Note: If you only have the maps of one country installed and selected, that country is selected for your destination by default and cannot be changed. Go to step 3.

a) From the Destination Search screen, tap . The Select a country screen will display.

| Andorra      |             |
|--------------|-------------|
| Austria      |             |
| Belgium      |             |
| Denmark      |             |
| Finland      | $\subseteq$ |
| Select a map |             |

b) Select **United Kingdom** from the list. The *Destination Search* screen will display.

### 3. Search for the city/area

a) From the *Destination Search* screen, tap **City/Area**. The *Keyboard* screen will display.

| Select a city/area |        |  |  |  |
|--------------------|--------|--|--|--|
| Birmingham         | $\Box$ |  |  |  |
| London             |        |  |  |  |
| QWERTYUIOF         |        |  |  |  |
| ASDFGHJKL          |        |  |  |  |
| Z X C V B N M      | t      |  |  |  |
| ت alt              | 123 🗹  |  |  |  |

b) Use the *Keyboard* screen to search for **London** as the city or area of your destination, then tap the search result.

The Select POI Category screen will display.

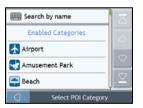

Tip: The list of categories is divided into Enabled Categories which are set to display an icon on the map screens, and Other POI Categories which will not display an icon.

### 4. Search for a POI

a) Either tap **Search by name** to search in all POI categories, or select a category from the list. The *Keyboard* screen will display.

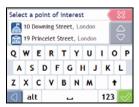

b) Use the *Keyboard* screen to search for **Waterloo Railway Station** as your destination, then tap the search result.

The *Preview* screen will display.

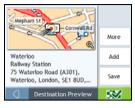

c) Complete one of the following:

| If you want to                               | Then                                                                                                    |  |
|----------------------------------------------|----------------------------------------------------------------------------------------------------|--|
| navigate to your selected destination        | tap Your route is calculated and displayed on the <i>3D Map</i> screen.                                                                                                    |  |
| view your position on the map screen         | tap the map to display the position on the 2D Map screen                                                                                                    |  |
| view more information about your destination | tap <b>More</b> .<br>The <i>Destination Details</i> screen will display.                                                                                                    |  |
| add the destination to a multi stop trip     | tap <b>Add</b> .<br>The <i>Multi-stop Trip Planner</i> screen will display. The address is listed as a waypoint on the multi-stop trip. See "How do I create a trip with multiple stops?" on page 20. |  |
| save the destination as My Home              | <ul> <li>tap Save.<br/>The New Favourite screen will display.</li> </ul>                                                                                                    |  |
|                                              | <ul> <li>tap Save as My Home.</li> </ul>                                                                                                    |  |
| save the destination as a Favourite          | <ul> <li>tap Save.</li> <li>The New Favourite screen will display.</li> </ul>                                                                                                    |  |
|                                              | <ul> <li>tap Save as Favourite.</li> </ul>                                                                                                    |  |

### F10

# How do I save Favourites and My Home?

You can save up to 200 destinations as favourites, one of which can be saved as My Home.

You can save a favourite from the *Preview* screen after searching for an address, or from the *Map Menu* on the 3D or 2D Map screens. For more information, see "How do I use the Map Menu?" on page 40.

### How do I save a Favourite or My Home?

- 1. Search for an address until the *Preview* screen is displayed.
- 2. Tap Save.

The New Favourite screen will display.

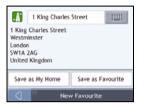

3. To change the name of the favourite, tap The *Keyboard* screen will display.

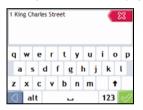

- After you have entered a name for the favourite, tap The New Favourite screen will display.
- 5. Complete one of the following:

| If you want to      | Then                                                                                                    |
|---------------------|----------------------------------------------------------------------------------------------------|
| save as a Favourite | tap <b>Save as Favourite</b> .<br>The favourite is saved. The <i>Preview</i> screen will display.          |
| save as My Home     | tap <b>Save as My Home</b> .<br>The favourite is saved as My Home. The <i>Preview</i> screen will display. |

# How do I navigate to a Favourite?

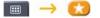

1. Tap the Favourite destination you want to travel to. The *Preview* screen will display.

| King Charles St.                     | More   |
|--------------------------------------|--------|
| 1 King Charles Street<br>Westminster | Edit   |
| London<br>SW1A 2AG, United Kingdom   | Delete |
| Favourite Preview                    | 552    |

### 2. Tap 🔣

Your Navman will calculate the route from your current location. The 3D Map screen will display.

### How do I navigate to My Home?

If you have not set an address as *My Home*, the first time you try to navigate to *My Home* you will be prompted to search for an address using the address-entry wizard.

### Option 1 - Via the Main Menu

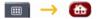

Your Navman will calculate the route from your current location. The 3D Map screen will display.

### Option 2 - Via the Favourite Destinations screen

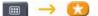

1. From the *Favourite Destinations* screen, select *My Home*. The *Preview* screen will display.

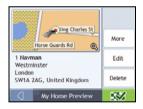

2. Tap 🐼

Your Navman will calculate the route from your current location. The 3D Map screen will display.

#### F10

# How do I edit the name of a Favourite?

|                                                                                                    | $\rightarrow$ |  |
|----------------------------------------------------------------------------------------------------|---------------|--|
| Conception in the local division of the local division of the loca |               |  |

1. From the *Favourite Destinations* screen, select a favourite to edit. The *Favourite Preview* screen will display.

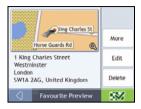

### 2. Tap Edit.

The Edit Name screen will display.

| 1 King Charles                                                               | Street |  |
|------------------------------------------------------------------------------|--------|--|
| 1 King Charles Street<br>Westminster<br>London<br>SWIA 2AG<br>United Kingdom |        |  |
| Save as My Home Save                                                         |        |  |
| C Edit Name                                                                  |        |  |

- 3. To edit the name of the favourite, tap
- 4. After you have edited the favourite name, tap The Edit Name screen will display.
- 5. Complete one of the following:

| If you want to       | Then                                                                                                    |  |
|----------------------|----------------------------------------------------------------------------------------------------|--|
| rename the Favourite | tap <b>Save</b> .<br>The favourite is saved. The <i>Favourite Preview</i> screen will display.                     |  |
| save as My Home      | tap <b>Save as My Home</b> .<br>The favourite is saved as My Home. The <i>My Home Preview</i> screen will display. |  |

# How do I delete a Favourite?

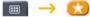

1. From the *Favourite Destinations* screen, select a favourite to delete. The *Preview* screen will display.

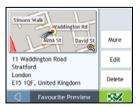

### 2. Tap Delete.

The favourite is deleted. The Favourite Destinations screen will display.

# How do I navigate to a recent location?

To make navigating to an address easier, your Navman will automatically save all your start locations and destinations in a list of recent locations.

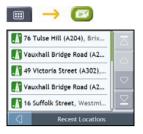

3. Tap a recent location. The *Preview* screen will display.

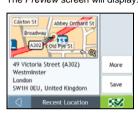

4. Complete one of the following:

| If you want to                                       | Then                                                                                                    |  |
|------------------------------------------------------|----------------------------------------------------------------------------------------------------|--|
| calculate the route and open the 3D Map screen       | Tap Tap Tap Tap Tap Tap Tap Tap Tap Tap                                                                     |  |
| view the full address details of the recent location | tap <b>More</b> .<br>The <i>Recent Destination Details</i> screen will display.                             |  |
| save the recent location as My Home                  | <ul> <li>tap Save.</li> <li>The New Favourite screen will display.</li> <li>tap Save as My Home.</li> </ul> |  |
| save the recent location as a favourite              | tap Save. The New Favourite screen will display.                                                            |  |
|                                                      | tap Save as Favourite.                                                                                      |  |

# How do I view my route?

When a route has been calculated, the 3D Map screen will display. You will be directed to your destination by spoken and visual instructions.

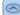

The Map button cycles through the 3D Map, 2D Map, Route Overview and Turn-by-Turn screens.

### 3D Map screen

The 3D Map screen displays your current position and follows your direction of travel.

- Tap and drag the screen, to move across the map.
- Tap the map to view the Map Menu (see "How do I use the Map Menu?" on page 40).

| 0        | Right: A3212/Parliament St                                                                                                    | <u> </u> |
|----------|----------------------------------------------------------------------------------------------------|----------|
| 0        |                                                                                                    | <u> </u> |
|          | Contraction of the contraction of the contraction o | <u> </u> |
| <u> </u> |                                                                                                    | <u> </u> |
| <b>6</b> | 1 King Charles Street                                                                                                    | <u> </u> |

|   | ltem                                | Description                                                                                                    |  |
|---|-------------------------------------|----------------------------------------------------------------------------------------------------|--|
| 1 | Next instruction                    | The direction and name of the street to turn in to.                                                                                                    |  |
| 2 | Direction and distance of next turn | The direction and distance of your next turn.<br>Note: To repeat the spoken prompt of your next turn, tap the turn arrow.                                                              |  |
| 3 | Route                               | Your current route is highlighted.                                                                                                    |  |
| 4 | Current position                    | Your current position is marked with <sup>6</sup> .                                                                                                    |  |
| 5 | Speed indicator                     | Speed indicator displays when you exceed your set speed limit. For more information, see "Driver Alerts 3/4" on page 46.                                                               |  |
| 6 | Status bar                          | Displays one of the following: <ul> <li>The name of the street you are located on</li> <li>Speed warnings</li> <li>Active POIs.</li> </ul> Tap to display the <i>Main Menu</i> screen. |  |
| 7 | Main Menu                           | The <b>Main Menu</b> button allows you to enter an address for your destination and customize preferences.                                                                             |  |
| 8 | Distance and Time<br>Information    | Tap to expand and see the following options:  Time  km/h or mph (Speed)  TTG (Time to Go)  DTG (Distance to Go)  ETA (Estimated Time of Arrival).  Tap to cycle through the options.   |  |
| 9 | Cancel route                        | Cancels your current route.                                                                                                    |  |

|    | Item                                                                                       | Description                                                                                                    |  |
|----|--------------------------------------------------------------------------------------------|----------------------------------------------------------------------------------------------------|--|
| 10 | Zoom                                                                                       | To view zoom options, tap 🦳                                                                                                    |  |
|    |                                                                                            | To zoom out, tap                                                                                                    |  |
|    |                                                                                            | To zoom in, tap                                                                                                    |  |
| 1  | Мар                                                                                        | The Map button allows you to cycle through different map screens.                                                                                                    |  |
| 12 | 2 Mute/unmute volume,<br>battery, GPS and Tap Tap to expand and see the following options: |                                                                                                    |  |
|    | compass information                                                                        | Mute/unmute volume                                                                                                    |  |
|    |                                                                                            | Battery charge indicator                                                                                                    |  |
|    |                                                                                            | GPS status indicator<br>The icon displays green when a GPS fix is established and red when a GPS fix<br>is unavailable. To indicate the reception strength of a GPS fix between one and<br>four green vertical bars are displayed. |  |
|    |                                                                                            | NE Compass indicator                                                                                                    |  |

# 2D Map screen

The 2D Map screen shows your current position (if a GPS fix is active) and surrounding street names. If a route has been calculated, the route and turns are highlighted. The 2D Map screen follows your direction of travel unless the Map Display preference is set to North (see "Map Display" page 49).

- Tap and drag the screen, to move across the map.
- Tap the map, to view the Map Menu (see "How do I use the Map Menu?" on page 40).

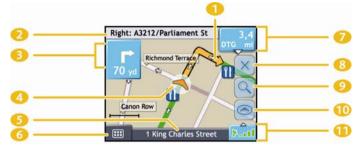

|    | Item                                | Description                                                                                                    |  |
|----|-------------------------------------|----------------------------------------------------------------------------------------------------|--|
| 1  | Route                               | Your current route is highlighted.                                                                                                    |  |
| 2  | Next instruction                    | The direction and name of the street to turn in to.                                                                                                    |  |
| 3  | Direction and distance of next turn | The direction and distance of your next turn.<br>Note: To repeat the spoken prompt of your next turn, tap the turn arrow.                                                      |  |
| 4  | Current position                    | Your current position is marked with —.                                                                                                    |  |
| 5  | Status bar                          | Displays one of the following:  The name of the street you are located on  Speed warnings  Active POIs.  Tap to display the <i>Main Menu</i> screen.                           |  |
| 6  | Main Menu                           | The <b>Main Menu</b> button allows you to enter an address for your destination and customize preferences.                                                                     |  |
| 7  | Distance and Time<br>Information    | Tap to expand and see the following options: Time Km/h or mph (Speed) TTG (Time to Go) DTG (Distance to Go) ETA (Estimated Time of Arrival). Tap to cycle through the options. |  |
| 8  | Cancel route                        | Cancels your current route.                                                                                                    |  |
| 9  | Zoom                                | To view zoom options, tap .<br>• To zoom out, tap .<br>• To zoom in, tap .                                                                                                    |  |
| 10 | Мар                                 | The <b>Map</b> button allows you to cycle through different map screens.                                                                                                    |  |

|   | ltem                                                                                       | Description |                                                                                                    |
|---|--------------------------------------------------------------------------------------------|-------------|----------------------------------------------------------------------------------------------------|
| 1 | Mute/unmute volume,<br>battery, GPS and<br>Tap NE to expand and see the following options: |             | pand and see the following options:                                                                                                    |
|   | compass information                                                                        |             | Mute/unmute volume                                                                                                    |
|   |                                                                                            |             | Battery charge indicator                                                                                                    |
|   |                                                                                            | Yat         | GPS status indicator<br>The icon displays green when a GPS fix is established and red when a GPS fix<br>is unavailable. To indicate the reception strength of a GPS fix between one and<br>four green vertical bars are displayed. |
|   |                                                                                            | NE          | Compass indicator                                                                                                    |

# **Route Overview screen**

The Route Overview screen gives you a bird's eye view of your trip.

Note: A route must first have been calculated for this screen to be available.

- Tap and drag the screen, to move across the map.
- Tap the map to view the Map Menu (see "How do I use the Map Menu?" on page 40).

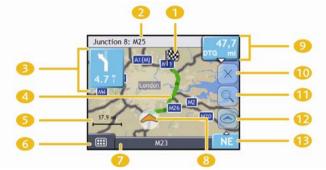

|    | ltem                                      | Description                                                                                                    |  |
|----|-------------------------------------------|----------------------------------------------------------------------------------------------------|--|
| 1  | ₩ <sup>3</sup>                            | Your final destination.                                                                                                    |  |
| 2  | Next instruction                          | The direction and name of the street to turn in to.<br>Note: To repeat the spoken prompt of your next turn, tap the turn arrow.                                                        |  |
| 3  | Direction and<br>distance to next<br>turn | The direction and distance of your next turn.<br>Note: To repeat the spoken prompt of your next turn, tap the turn arrow.                                                              |  |
| 4  | Route                                     | Your current route is highlighted.                                                                                                    |  |
| 5  | Scale bar                                 | Displays map scale.                                                                                                    |  |
| 6  | Main Menu                                 | The <b>Main Menu</b> button allows you to enter an address for your destination and customize preferences.                                                                             |  |
| 7  | Status bar                                | Displays one of the following: <ul> <li>The name of the street you are located on</li> <li>Speed warnings</li> <li>Active POIs.</li> </ul> Tap to display the <i>Main Menu</i> screen. |  |
| 8  | Current position                          | Your current position is marked with 🔶; if visible.                                                                                                    |  |
| 9  | Distance and Time<br>Information          | Tap to expand and see the following options:  Time  Km/h or mph (Speed)  TTG (Time to Go)  DTG (Distance to Go)  ETA (Estimated Time of Arrival).  Tap to cycle through the options.   |  |
| 10 | Cancel route                              | Cancels your current route.                                                                                                    |  |

|    | Item                                                              | Description                                                                                                    |  |  |
|----|-------------------------------------------------------------------|----------------------------------------------------------------------------------------------------|--|--|
| 1  | Zoom                                                              | To view zoom options, tap . <ul> <li>To zoom out, tap .</li> <li>To zoom in, tap .</li> </ul>                                                                                                    |  |  |
| 12 | Мар                                                               | The Map button allows you to cycle through different map screens.                                                                                                    |  |  |
| ₿  | Mute/unmute<br>volume, battery,<br>GPS and compass<br>information | Tap       Tap         Image: Tap       Mute/unmute volume         Image: Tap       Mute/unmute volume         Image: Tap       Battery charge indicator         Image: Tap       GPS status indicator         The icon displays green when a GPS fix is established and red when a GPS fix is unavailable. To indicate the reception strength of a GPS fix between one and four green vertical bars are displayed.         Image: Tap       Compass indicator |  |  |

### Turn-by-Turn screen

The *Turn-by-Turn* screen displays the next four turns of your route, the turn direction, the street name and the distance to the turn. You can view all the turns in the list, using the up and down arrows. A route must first have been calculated for this screen to be available.

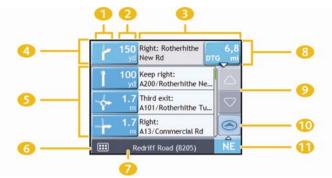

|    | Item                             | Description                                                                                                    |  |  |
|----|----------------------------------|----------------------------------------------------------------------------------------------------|--|--|
| 1  | Direction of turn                | The direction of the turn. Your next turn is highlighted.<br>Note: To Repeat the spoken prompt of your next turn, tap the turn arrow.                                                                                          |  |  |
| 2  | Distance to turn                 | The distance to your next turn. Your next turn is highlighted.                                                                                                    |  |  |
| 3  | Instruction                      | The direction and name of the street to turn in to. Your next turn is highlighted.                                                                                                    |  |  |
| 4  | Next turn                        | Your next turn is at the top of the list.                                                                                                    |  |  |
| 5  | Upcoming turns                   | The direction and distance of upcoming turns.                                                                                                    |  |  |
| 6  | Main Menu                        | Displays the <i>Main Menu</i> screen.                                                                                                    |  |  |
| 7  | Status bar                       | Displays one of the following:  The name of the street you are located on  Speed warnings  Active POIs.  Tap to display the <i>Main Menu</i> screen.                                                                           |  |  |
| 8  | Distance and Time<br>Information | Tap to expand and see the following options:         Time         km/h or mph (Speed)         TTG (Time to Go)         DTG (Distance to Go)         ETA (Estimated Time of Arrival).         Tap to cycle through the options. |  |  |
| 9  | Scroll buttons                   | Allow you to view each turn by moving up and down through the list.                                                                                                    |  |  |
| 10 | Мар                              | The <b>Map</b> button allows you to cycle through different map screens.                                                                                                    |  |  |

|   | Item                                                           | Description                                                                                                    |
|---|----------------------------------------------------------------|----------------------------------------------------------------------------------------------------|
| 1 | Mute/unmute volume,<br>battery, GPS and<br>compass information | Tap to expand and see the following options:<br>Mute/unmute volume<br>Battery charge indicator                                                                                                    |
|   |                                                                | GPS status indicator<br>The icon displays green when a GPS fix is established and red when a GPS fix<br>is unavailable. To indicate the reception strength of a GPS fix between one and<br>four green vertical bars are displayed. |
|   |                                                                | Compass indicator                                                                                                    |

### How do I use the Map Menu?

The Map Menu allows you to access navigational functions from the 3D Map and 2D Map screens.

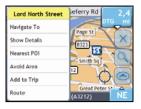

#### Displaying the Map Menu

- 1. Tap is to display the 3D Map or 2D Map screen.
- 2. Tap and drag to move around the map to your selected location.
- 3. Tap the map. The *Map Menu* will display.

#### Map Menu options

The following options are available via the Map Menu:

| Menu Option   | Description                                                                                                    |  |
|---------------|----------------------------------------------------------------------------------------------------|--|
| Navigate To   | Calculates a route from your current location, if your Navman has a GPS fix.                                                                                                    |  |
| Show Details  | Displays the <i>Preview</i> screen from where you can:         View details of the location         Add the location to your multi-stop trip         Save the location as a favourite         Navigate to the location.                                                                                                    |  |
| Nearest POI   | Displays the Select POI Category screen. Select the Category, then Search for a POI to navigate to. For further information, see "How do I search for a Point of Interest?" on page 25.                                                                                                    |  |
| Add to Trip   | Adds the location to your multi-stop trip.                                                                                                    |  |
| Route         | Note: This option is only available when navigating a route.<br>Displays the <i>Route</i> sub-menu from where you can:                                                                                                    |  |
|               | <ul> <li>Set as Start. Sets the location as your departure point.</li> <li>Demonstrate. Starts the route demonstration, demonstrating navigation from your current position or departure point.</li> <li>Stop Demonstration. Stops the route demonstration.</li> <li>Skip Waypoint. Skips the next stop on your multi-stop trip.</li> <li>Show Summary. Displays a summary of your route, including your departure and destination addresses, total distance and total estimated time to your destination.</li> <li>Detour. Detours your route to avoid the next 1, 2, 5, 10 or 20 miles.</li> </ul> |  |
| Avoid Area    | Allows you to add an Avoid Area by tapping and dragging the map.                                                                                                    |  |
| Un-Avoid Area | Deletes the selected Avoid Area.                                                                                                    |  |

Your Navman can calculate a route that avoids a specified area on the map. Avoid Areas are displayed as shaded areas.

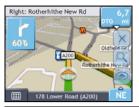

CAUTION If no alternative route around an Avoid Area exists, the route calculation will fail.

CAUTION If your destination is in an Avoid Area, you will be routed into that Avoid Area.

#### How do I add an Avoid Area?

- 1. Tap the 3D Map or 2D Map screen to display the Map Menu.
- 2. Select Avoid Area.
- 3. Tap and drag to set the Avoid Area to the correct size and position. The Avoid Area is added.

#### How do I delete an Avoid Area?

- 1. Find the Avoid Area that you want to delete.
- 2. Tap the Avoid Area to display the Map Menu.
- Select Un-Avoid Area. The Avoid Area is deleted.

#### How do I delete all Avoid Areas?

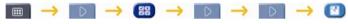

The Saved Information screen will display.

- 1. Tap Delete Avoid Areas.
- 2. When the *Caution* dialog-box opens, tap **Yes** to confirm. All Avoid Areas are permanently deleted.

### How do I preview a route?

Route demonstration allows you to:

- Preview a route.
- Plan and view a route without a GPS fix, such as when you are inside a building.

The following steps will show you how to preview one route. To always preview your route, see "Data Recording 4/4" on page 47.

#### 1. Select a departure point

If you have a GPS fix, you do not need to select a departure point unless you want the demonstrated route to start elsewhere.

a) Tap the *3D Map* or *2D Map* screen at your departure point. The *Map Menu* will display.

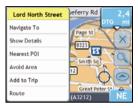

#### b) Tap Route.

The Route submenu will display.

#### c) Tap Set As Start.

The Map Menu will close, and the selected point is set as your departure point.

#### 2. Select a destination point

Set a destination either by using the address entry wizard or by using the Map Menu:

- a) Locate your destination.
- b) Tap your destination to display the Map Menu.
- c) Tap Navigate To. The Map Menu will close and the map screen will display the calculated route.

#### 3. Demonstrate the route

Once the route has been determined, you can demonstrate the route by completing the following:

- a) Tap the map screen to display the Map Menu.
- b) Tap **Route**. The *Route* submenu will display.
- c) Tap **Demonstrate**. The *3D Map* screen will display the calculated route in Route Demonstration mode.

# What can I customize?

....

There are various customization options available to enhance your navigation experience.

The Preferences menu screens are accessed by pressing

| 1             | <b>1</b>      | Ē.         |           | 1          |                 |         |
|---------------|---------------|------------|-----------|------------|-----------------|---------|
| Route Options | Map Display   | Map POIs   |           | GPS Status | Language        | Traffic |
| (±            |               |            |           |            |                 | HANN    |
| Volume        | Screen        | POI Alert  | 5         | Power      | Keyboard        | Units   |
|               | Preferences 1 | /3         |           |            | Preferences 2/: | 3       |
|               |               |            |           | ?          |                 |         |
|               | -             | Start-up   | Tutorial  | About      |                 |         |
|               |               |            |           |            |                 |         |
|               |               |            |           |            |                 |         |
|               |               | Saved Info | Shop Demo | 1/3 😪      |                 |         |

- To move forward through the *Preferences* screens, tap
- To revisit the previous screen, tap

### **Route Options**

You can enhance your navigation experience by modifying aspects of your route and route calculation.

### **Route Calculation 1/4**

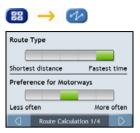

#### Complete the following:

| If you want to                      | Then                                                                                                    |
|-------------------------------------|----------------------------------------------------------------------------------------------------|
| change the route type               | move the <b>Route Type</b> slider towards <b>Fastest time</b> to give high priority to the fastest time when calculating a route.                    |
|                                     | move the <b>Route Type</b> slider towards <b>Shortest distance</b> to give high priority to the shortest distance when calculating a route.          |
| change the preference for motorways | move the <b>Preference for Motorways</b> slider towards <b>Less often</b> to use roads other than motorways where possible when calculating a route. |
|                                     | Note: This option may not completely remove Motorways from a route.                                                                                  |
|                                     | move the <b>Preference for Motorways</b> slider towards <b>More often</b> to use motorways where possible when calculating a route.                  |

### Road Types 2/4

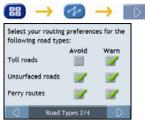

#### Complete the following:

| If you want to                                               | Then                                                                                                    |  |  |
|--------------------------------------------------------------|----------------------------------------------------------------------------------------------------|--|--|
| avoid toll roads                                             | select the Toll roads check box in the Avoid column.                                                                                                    |  |  |
| receive a warning if your route includes toll roads          | select the <b>Toll roads</b> check box in the <b>Warn</b> column. The warning will display at the start of every trip containing a toll road.            |  |  |
| avoid unsurfaced roads                                       | select the Unsurfaced roads check box in the Avoid column.                                                                                               |  |  |
| receive a warning if your route includes<br>unsurfaced roads | select the <b>Unsurfaced roads</b> check box in the <b>Warn</b> column. The warning will display at the start of every trip containing unsurfaced roads. |  |  |
| avoid ferry routes                                           | select the Ferry routes check box in the Avoid column.                                                                                                   |  |  |
| receive a warning if your route includes ferry routes        | select the <b>Ferry routes</b> check box in the <b>Warn</b> column. The warning will display at the start of every trip containing ferry routes.         |  |  |

#### **Driver Alerts 3/4**

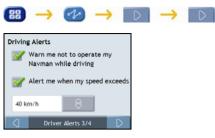

#### Complete the following:

| If you want to                                                                         | Then                                                                 |
|----------------------------------------------------------------------------------------|----------------------------------------------------------------------|
| enable a visual warning if the <i>Main Menu</i> screen is accessed in a moving vehicle | select the Warn me not to operate my Navman while driving check box. |
| enable a warning chime when travelling at or above a designated speed                  | select the Alert me when my speed exceeds check box.                 |
| select your preferred speed                                                            | select your preferred speed from the Speed box.                      |

### Data Recording 4/4

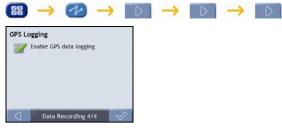

#### Complete the following:

| If you want to                 | Then                                          |
|--------------------------------|-----------------------------------------------|
| record a GPS log of your trips | select the Enable GPS data logging check box. |

## Map Display

You can change the look and behaviour of the Map screens by customizing the Map Display preferences.

### Map Display 1/3

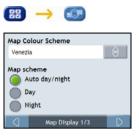

#### Complete the following:

| If you want to                                      | Then                                                                                     |  |
|-----------------------------------------------------|------------------------------------------------------------------------------------------|--|
| change the map colour scheme                        | select your preferred scheme from the Map Scheme box.                                    |  |
| set the screen contrast to automatically adjust     | select the Auto day/night option.                                                        |  |
| improve screen contrast in light or dark conditions | select either the <b>Day</b> or the <b>Night</b> option to manually adjust the contrast. |  |

### Map Display 2/3

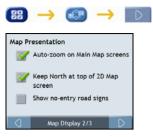

#### Complete the following:

| If you want to                                                                      | Then                                                                                                    |  |  |
|-------------------------------------------------------------------------------------|----------------------------------------------------------------------------------------------------|--|--|
| enable automatic zooming during navigation                                          | select the <b>Auto-zoom on main map screens</b> check box. If selected, the 3D Map and 2D Map screens will automatically zoom in or out, depending on your speed, to allow optimal viewing of your route. |  |  |
| display North at the top of the 2D Map screen                                       | select the Keep North at top of 2D Map screen check box.<br>Note: If not selected, the direction you are travelling in will display at the top of the 2D Map screen.                                      |  |  |
| display "no entry" icons on "no entry"<br>roads on the 2D Map and 3D Map<br>screens | select the Show no-entry road signs check box.                                                                                                    |  |  |

### Select Map 3/3

| 🎛 🔶 🚳 -          |              |
|------------------|--------------|
| France           |              |
| Germany          |              |
| Italy & Alps     |              |
| Scandinavia      |              |
| Spain & Portugal |              |
| Select Map 3/3   | $\checkmark$ |
|                  |              |

#### Complete the following:

| If you want to                      | Then                                                                                                    |
|-------------------------------------|----------------------------------------------------------------------------------------------------|
| use maps from a different continent | select a different continent from the maps you are currently using. When selected, the maps for the new continent will load and the <i>3D Map</i> screen will display. |

### Map POIs

Points of Interest (POIs) are grouped into categories. You may choose to either display (or hide) icons of all POI categories on the map screens, or only display the icons from selected categories.

For example, you may only be interested in entertainment venues and want to disable other categories such as schools.

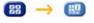

| <b>V</b>                 | Airport          |        |
|--------------------------|------------------|--------|
| <b>V</b>                 | Amusement Park   |        |
| <b>V</b>                 | Peach            |        |
| 9                        | Building         | $\Box$ |
| Turn All On Turn All Off |                  |        |
| 0                        | Show POIs on map |        |

#### Complete the following:

| If you want to                                                     | Then                                                                                          |
|--------------------------------------------------------------------|-----------------------------------------------------------------------------------------------|
| display all POI icons (ie, icons from all categories)              | Tap <b>Turn All On</b> .                                                                      |
| display no POI icons                                               | Tap Turn All Off.                                                                             |
| select a specific POI category icon for display on the map screens | select the required POI category checkbox; repeat until all required categories are selected. |

### Volume

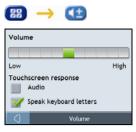

#### Complete the following:

| If you want to                            | Then                                                        |
|-------------------------------------------|-------------------------------------------------------------|
| increase or decrease the volume           | move the Volume slider towards High to increase the volume. |
|                                           | move the Volume slider towards Low to decrease the volume.  |
| hear a tone when you tap the touch screen | select the Audio check box.                                 |
| hear keyboard characters spoken to<br>you | select the Speak keyboard letters check box.                |

### Screen

| 88            | $\rightarrow$     |        |
|---------------|-------------------|--------|
| Screen        | Brightness: Day   |        |
|               |                   |        |
| Dim<br>Screen | Brightness: Night | Bright |
|               |                   |        |
| Dim           |                   | Bright |
|               | Screen Display    |        |

#### Complete the following:

| If you want to               | Then                                                                                                    |  |
|------------------------------|----------------------------------------------------------------------------------------------------|--|
| change the screen brightness | move the Screen Brightness slider towards Bright to increase screen brightness.                                                                                                    |  |
|                              | move the Screen Brightness slider towards Dim to decrease screen brightness.                                                                                                    |  |
|                              | Warning: Your Navman can heat up when the <i>Brightness</i> scale is set above 70% - i.e., when<br>more than seven rectangles are coloured - therefore, use lower brightness whenever acceptable. |  |

### Safety Camera Alerts

The safety camera preferences allow you to set a warning chime and/or visual warning to safety camera categories that you have installed via NavDesk. If you have a route set, the warnings will occur when you are a certain distance (set by the **Warning Distance** preference) from the safety camera on your route. If you do not have a route set, the warnings will occur when you are in the vicinity of the safety camera.

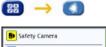

| Select POI Category |                         |           |
|---------------------|-------------------------|-----------|
| <b>B</b> Sa         | fety Camera - Red Light |           |
| -                   | fety Camera - Average   |           |
| D Sa                | fety Camera - Mobile    | Course of |

#### 3. Tap a custom category.

The activation preferences for the selected category will display.

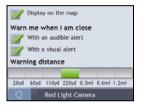

#### 4. Complete the following:

| If you want to                                                                   | Then                                                                                                |
|----------------------------------------------------------------------------------|----------------------------------------------------------------------------------------------------|
| display locations in this category on the map                                    | select the Display on the map check box.                                                            |
| enable a warning chime when locations in this<br>category are in close proximity | select the With an audible alert check box.                                                         |
| enable a visual warning when locations in this category are in close proximity   | select the <b>With a visual alert</b> check box.                                                    |
| select the distance at which the warnings will activate                          | move the <b>Warning distance</b> slider to select the distance at which the warnings will activate. |

### GPS

#### **GPS Status**

Signals are transmitted by Global Positioning System (GPS) satellites orbiting the Earth. The GPS Status screen provides a visual representation of the information being received.

Latitude and longitude are displayed, along with ground speed, the heading in degrees and a north-pointing compass. The strength of each satellite is displayed on a bar chart.

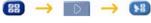

The satellites available from your current position are shown as grey, red and green coloured bars:

| Bar colour | Description                                              |
|------------|----------------------------------------------------------|
| Grey       | No signal.                                               |
| Red        | A valid signal, but not being used to fix your position. |
| Green      | A valid signal being used to fix your position.          |

#### **Resetting your GPS fix**

Occasionally, the GPS fix may need to be reset. This may occur if the receiver has been transported a long distance since last being used; for example, to a different country, and is still trying to establish the previous position.

Complete the following:

| If you want to | Then           |
|----------------|----------------|
| reset the GPS  | tap Reset GPS. |

#### Setting your GPS mode

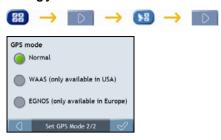

#### Complete the following:

| If you want to | Then                                                |
|----------------|-----------------------------------------------------|
| use GPS        | select the Normal option.                           |
| use WAAS       | select the WAAS (only available in USA) option.     |
| use EGNOS      | select the EGNOS (only available in Europe) option. |

#### Note:

WAAS - Wide Area Augmentation System is a navigation system developed for civil aviation by the Federal Aviation Administration (FAA), a division of the United States Department of Transportation (DOT).

EGNOS - European Geostationary Navigation Overlay Service is a satellite based augmentation system (SBAS) under development by the European Space Agency, the European Commission and EUROCONTROL.

Tip: You should only change the default setting if you are experiencing poor GPS performance.

### Language

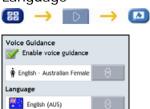

Languag

#### Complete the following:

| If you want to                | Then                                                                                 |
|-------------------------------|--------------------------------------------------------------------------------------|
| enable voice guidance         | select the Enable voice guidance check box.                                          |
| change the on-screen language | select your preferred language from the Language box and tap OK.                     |
|                               | Your language preference is saved and the map screen is displayed.                   |
| change the voice scheme       | select your preferred voice scheme from the Voice Guidance box.                      |
|                               | Note: Only voice schemes that are compatible with the chosen language are displayed. |

#### Power

| 88 →                 | D      | $\rightarrow$ |  |
|----------------------|--------|---------------|--|
| Battery Status       |        |               |  |
|                      | 75%    |               |  |
| Turn Off Automat     | ically |               |  |
| on battery power     | 5 min  | $\ominus$     |  |
| on external<br>power | Never  | ₿             |  |
|                      | Power  |               |  |

The **Battery Status** bar shows the percentage of power left in the Navman battery; the words **External Power** will display when the battery is charging from an external power source. To charge the battery, see "Internal battery" on page 11.

Complete the following:

| If you want to                                                          | Then                                                                                                    |
|-------------------------------------------------------------------------|----------------------------------------------------------------------------------------------------|
| change the time to elapse before turning off, when using battery power  | tap the <b>on battery power</b> box and select a time to elapse before turning off; select <b>Never</b> for the Navman to never automatically turn off.  |
|                                                                         | Note: If you select Never, your Navman will turn off if the power is very low.                                                                           |
| change the time to elapse before turning off, when using external power | tap the <b>on external power</b> box and select a time to elapse before turning off; select <b>Never</b> for the Navman to never automatically turn off. |

### Keyboard

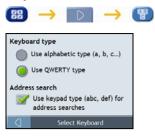

#### Complete the following:

| If you want to                                                             | Then                                                                  |
|----------------------------------------------------------------------------|-----------------------------------------------------------------------|
| use an alphabetic keyboard for entering information                        | select the Use alphabetic type (a, b, c) option.                      |
| use a QWERTY keyboard for entering information                             | select the Use QWERTY type option.                                    |
| use a keypad-type keyboard (predictive text) when searching for an address | select the Use keypad type (abc, def) for address searches check box. |

Your preferences are automatically saved.

### How does predictive text (abc, def...) work?

Predictive text allows addresses to be searched by a single key-press for each letter, as opposed to the multiple keypresses. As you enter a letter of an address, your Navman will compare all possible combinations against the maps you have installed and determine which address you intended to type.

For example:

To enter London, tap JKL MNO MNO DEF MNO.

Your Navman will compare all possible combinations and display **London** as a search result. You can add further letters to narrow the search.

### Units

You can change the units used by your Navman by customizing the measurements preferences.

#### Units 1/2

| Time Format                 |  |
|-----------------------------|--|
| Distance Units              |  |
| Metric - kilometres         |  |
| Imperial - fractional miles |  |
| Imperial - miles and yards  |  |
| J Units 1/2                 |  |

#### Complete the following:

| If you want to                         | Then                                                                      |
|----------------------------------------|---------------------------------------------------------------------------|
| change the time format                 | select either the 12 hour or 24 hour option                               |
| change the distance units <sup>1</sup> | select your preferred distance unit type from the Distance Units options. |

<sup>&</sup>lt;sup>1</sup> Only available when AU English, UK English or US English language is selected.

### Units 2/2

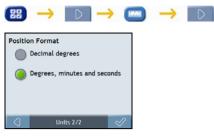

#### Complete the following:

| If you want to                                 | Then                                                                          |
|------------------------------------------------|-------------------------------------------------------------------------------|
| change the latitude, longitude position format | select either the Decimal degrees or the Degrees, minutes and seconds option. |

### Start-up

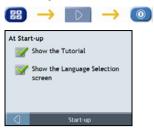

Complete the following:

| If you want to                                                  | Then                                                    |
|-----------------------------------------------------------------|---------------------------------------------------------|
| show the Tutorial when you turn on your Navman                  | select the Show the Tutorial checkbox.                  |
| show the Language Selection screen when you turn on your Navman | select the Show the Language Selection screen checkbox. |

### Saved Info

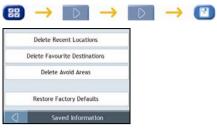

#### Complete the following:

| If you want to                                           | Then                                                                                                    |
|----------------------------------------------------------|----------------------------------------------------------------------------------------------------|
| delete recent locations                                  | tap Delete Recent Locations.                                                                                |
| delete favourites                                        | tap Delete Favourite Destinations.                                                                          |
| delete avoid areas                                       | tap Delete Avoid Areas.                                                                                     |
| restore factory default settings                         | tap Restore Factory Defaults.                                                                               |
|                                                          | Note: The Restore Factory Defaults option does not delete recent locations or saved favourite destinations. |
| clear all settings; for example, for use in a rental car | complete all of the above.                                                                                  |

• When the warning dialog box displays, tap **Yes**.

### Tutorial

The *Tutorial* displays when you turn your Navman on, unless you have cleared the **Show tutorial on start-up** check box.

You can view the *Tutorial* at any other time:

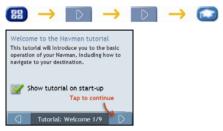

- To prevent the Tutorial from displaying again on startup, clear the Show on start-up check box to clear it.
- To move forward through the *Tutorial* screens, tap
- To revisit the previous screen, tap

### About

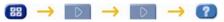

This preference contains copyright and trademark information.

### Shop Demo

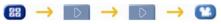

Complete the following:

| If you want to                                         | Then                                                                                                    |
|--------------------------------------------------------|----------------------------------------------------------------------------------------------------|
| enable a shop demonstration of<br>SmartST to be played | tap <b>Shop Demo</b> on the preference screen. After a 10 second delay, the route demonstration will navigate between your first and second favourite. |

# What is NavDesk?

#### NavDesk and Map DVDs are sold separately

NavDesk is a suite of tools you can use to access greater functionality and product information via your computer.

NavDesk (sold separately) allows you to:

- obtain software updates
- manage maps
- manage safety camera subscriptions
- browse the Navman website for special offers.

#### Can I use NavDesk with my computer?

Ensure your computer has the following minimum system requirements before installing NavDesk:

- IBM compatible PC,
- Microsoft<sup>®</sup> Windows<sup>®</sup> Vista, XP SP2 or 2000 SP4,
- Internet Explorer 6 or higher,
- DVD drive,
- USB port,
- Internet connection for activation.

Note: For Windows 2000 and XP users, Microsoft .NET 2.0 will be installed on your computer as part of the installation of NavDesk.

#### How do I install a map for the first time?

The most common task performed using NavDesk is the installation of a new map to your Navman internal memory or memory card. Complete the following procedures:

| Step | Action                                                                                                    |
|------|----------------------------------------------------------------------------------------------------|
| 1    | Install NavDesk on your computer (see "How do I install NavDesk onto my computer?" on page 67).             |
| 2    | Check for software updates for NavDesk on your Navman (see "How do I keep NavDesk up-to-date?" on page 69). |
| 3    | Install one or more maps on your Navman (see "How do I install maps onto my Navman?" on page 71).           |

### How do I install NavDesk onto my computer?

Note: Before you begin:

Ensure that your computer meets the minimum system requirements for NavDesk, especially: i. Ensure that *Internet Explorer* 6 or higher is installed on your computer before you install NavDesk, even if it is not your default browser. ii. Windows XP users, ensure that *Windows XP Service Pack* 2 or higher has been applied before you install NavDesk.

- 1. Close all programs on your computer.
- 2. Insert the NavDesk Application Installer DVD into your computer DVD drive. The NavDesk installer will start.

If your computer does not automatically launch the DVD, start the installation manually:  $Start \rightarrow Run$ .

Type D:\Install.exe where "D" is the letter assigned to your DVD drive, then click OK.

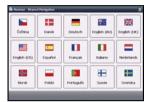

- 3. Select your preferred language for NavDesk.
- 4. Click Install NavDesk.
- 5. Follow the screen prompts to install NavDesk:
  - Review and accept the Licence Agreement for NavDesk when prompted.
  - Select a destination folder for NavDesk when prompted.
  - When the installation has finished, click Finish. NavDesk will open.
- 6. If prompted to connect your Navman to your computer, complete the following:
  - Plug the large end of the USB cable directly into a USB port on your computer (not a USB hub) and plug the small end into the USB Socket (\*\*\*) on the bottom of your Navman.

Tip: Where possible, plug the USB cable into a USB port at the *back* of your computer.

- Press and hold 
  to turn your Navman on.
- When the following screen displays on your Navman, click Next:

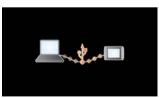

7. If prompted to update your Navman software, follow the on-screen prompts.

You are now ready to use NavDesk to install maps to your Navman.

### NavDesk features

Tip: After NavDesk has been installed on your computer, you can access it from the Windows Start menu:

Start → All Programs → Navman → NavDesk

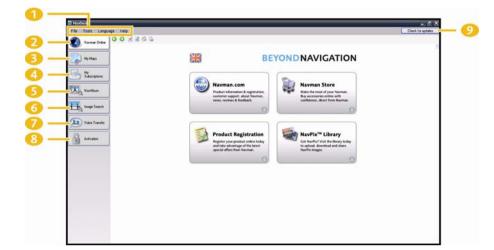

|   | Element           | Description                                                                            |
|---|-------------------|----------------------------------------------------------------------------------------|
| 1 | Menu bar          | Menus that provide access to basic NavDesk functionality.                              |
| 2 | Navman online     | Displays the Navman website.                                                           |
| 3 | My Maps           | Application used to install and manage maps.                                           |
| 4 | My Subscription   | Information on your current subscriptions, including safety camera subscription.       |
| 5 | NavAlbum          | The software enables you to:  Manage albums Copy Delete                                |
| 6 | Image Search      | Search and download NavPix from a website.<br>Note: This feature is powered by Flickr. |
| 7 | Voice Transfers   | Application that allows you to install or remove voice files from your Navman.         |
| 8 | Activation        | Application used to activate a product key when you purchase a subscription.           |
| 9 | Check for updates | Click to check online for software updates or download software updates.               |

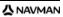

### How do I keep NavDesk up-to-date?

We recommend that you regularly use NavDesk to check the Navman server for NavDesk software updates.

Note: Updating software is different from upgrading software: When you update NavDesk, the latest service packs and bug fixes are downloaded from the Navman server and applied to your Navman.

To upgrade NavDesk, you must first purchase a new version of NavDesk from a retailer, then install it on your Navman.

#### How do I update NavDesk?

- 1. If you connect to the Internet via a dial-up connection, connect to the Internet now.
- 2. Open NavDesk, follow the prompts, then click **Check for updates**. Your computer will connect to the Navman server to check for software updates.
- 3. If a software update is available, complete the following:
  - a) Click **Update available**. The Navman website will open.
  - b) Select the update for your region and download it to your computer.
  - c) On the Setup menu, select Update software, then Update software on Navman. Follow the prompts to update your Navman software.

#### **NavDesk Preferences**

Tools  $\rightarrow$  Options  $\rightarrow$  General

Complete one of the following:

| If you want to                                 | Then                                                                                                    |
|------------------------------------------------|----------------------------------------------------------------------------------------------------|
| automatically check for software updates       | <ul> <li>select the Auto check for software updates check box.</li> <li>If a software update is available, complete step 3 above.</li> </ul> |
| upgrade from a previous version of NavDesk     | <ul> <li>follow the instructions in the Installation Guide or Upgrade Guide that<br/>came with your NavDesk upgrade.</li> </ul>              |
| change the NavDesk measurement to metric units | Select the Use Metric Units check box.                                                                                                    |
| change the NavDesk measurement to decimals     | Select the <b>Decimal Degrees</b> check box.                                                                                                 |

### My Maps

The My Map application allows you to install new maps, remove maps from your device and purchase new maps.

```
Start \rightarrow All Programs \rightarrow Navman \rightarrow NavDesk \rightarrow My Maps
```

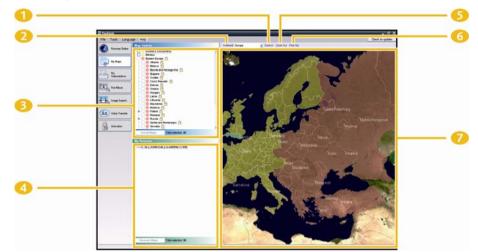

|   | Element    | Description                                                                                                    |  |
|---|------------|----------------------------------------------------------------------------------------------------|--|
| 1 | Zoom In    | Click to zoom in.                                                                                                    |  |
| 2 | Continent  | A drop down list of continents that have maps available for your Navman.                                                                                           |  |
| 3 | Map Source | A list of maps on the DVD or available for purchase via the Navman store website.                                                                                  |  |
| 4 | My Navman  | A list of maps installed on your Navman.                                                                                                    |  |
| 5 | Zoom Out   | Click to zoom out.                                                                                                    |  |
| 6 | Find City  | Click to open the Find City window to search for a city or town.                                                                                                   |  |
| 7 | Globe      | A map of the world or a continent selected indicating the maps:     on the current DVD,     installed on your Navman or memory card, or     available from Navman. |  |

**公** NAVMAN

#### How do I install maps onto my Navman?

Your Navman comes with one or more pre-activated maps.

You can install maps from the DVDs (sold separately) to a memory card or your Navman internal memory; however you may need to purchase a Map Product Key to activate the maps.

#### Which map should I install?

If you are not sure which map contains the town or city that you want to install, you can use the *Find City* window to identify the correct map. For more information, see "How do I know which map contains a particular city or town?" on page 73.

#### How do I install maps from DVD?

- Open NavDesk, if it is not already open: Start → All Programs → Navman → NavDesk
   Navman → NavDesk
- 2. Click **My Maps**. The *My Maps* application will display.
- 3. Insert a Map DVD into your computer DVD drive.
  - The maps that are already installed on your Navman are green.
  - The maps that are unlocked and ready to be installed to your Navman are yellow.
  - The maps that require activation before being installed to your Navman are red.
  - The maps that are available for purchase from Navman are blue.

Note: If your computer opens Windows Explorer when the DVD is inserted, close the Windows Explorer window.

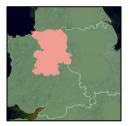

#### 4. Complete the following:

| If the map to be installed is | Then                                                                                           |
|-------------------------------|------------------------------------------------------------------------------------------------|
| yellow                        | go to step 7.                                                                                  |
| red                           | the map needs to be activated via the Internet before it can be installed; continue to step 5. |

- 5. If you connect to the Internet via a dial-up connection, connect to the Internet now.
- 6. Follow the prompts to activate your Map Product Key, including:
  - Enter the Map Product Key when prompted.

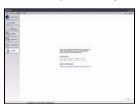

- Your computer will connect to the Internet and activate your Map Product Key.
- When activation has completed, the map will change colour to amber; continue to step 7.

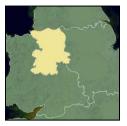

- Click the map you want to install to your Navman. The map will change colour to <u>yellow</u> to indicate it has been selected.
  - To deselect a map, click the map again.

Note: You may need to install multiple maps to cover the required geographical area.

8. Complete the following:

| If you want to                           | Then                                                                                          |
|------------------------------------------|-----------------------------------------------------------------------------------------------|
| select an yellow map                     | go back to step 7.                                                                            |
| select a red map                         | the map needs to be activated via the Internet before it can be installed; go back to step 5. |
| install the selected maps to your Navman | continue to step 9.                                                                           |

9. Select the destination media for the selected maps, then click **Transfer Now**. The selected maps will be installed and change colour to green.

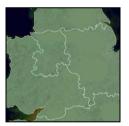

10. To use your Navman, disconnect the USB cable.

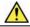

WARNING Do not disconnect the USB cable from the Navman USB Socket until the installed map or maps have changed colour to green.

## How do I remove maps from my Navman?

- 1. Click **My Maps**. The *My Maps* application will display.
- 2. From the My Navman panel, select the check box next to the map you want to remove.
- 3. Click Remove maps to remove the selected maps.
- 4. Confirm that you want to remove the selected map when prompted. The map is removed from your Navman.

### How do I know which map contains a particular city or town?

Use the Find City window to find the map that contains a particular city or town.

- 1. Click **My Maps**. The *My Maps* application will display.
- 2. On the **My Maps** panel, click **Find City**. The *Search for City* window will open.

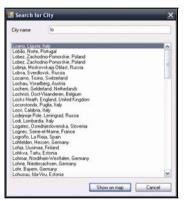

- Type the name of the city or town in the City Name field. The list of available cities will reduce to match your search.
- 4. Select the name of the city or town, then click **Show on Map**. The globe will rotate to centre on the selected city or town.

### My Map Preferences

Tools  $\rightarrow$  Options  $\rightarrow$  My Maps

| If you want to                    | Then                                                                                          |
|-----------------------------------|-----------------------------------------------------------------------------------------------|
| show longitude and latitude lines | select the <b>Show Graticule</b> check box.<br>The longitude and latitude lines will display. |
|                                   | Note: To view the latitude and longitude, you need to have a region selected.                 |

## What is a Major Road Network map?

### **Continuous continental navigation**

Major Road Network maps allow you to seamlessly navigate between installed maps without installing maps of all regions along your route. Each Major Road Network map covers a large area, such as Western Europe, and contains main roads that connect cities and towns. You can select a road or Point of Interest on the Major Road Network map as your departure point or destination.

All Major Road Network maps:

- contain roads and ferry connections of high national and international importance.
- use less memory than would be necessary to install all equivalent detailed maps.
- exclude smaller roads and have a reduced level of geographical detail.

### How do I install or reinstall a Major Road Network map?

Major Road Network maps can be installed to a new memory card or reinstalled to your Navman the same way detailed maps are installed. For more information, see "How do I install maps from DVD?" on page 71.

## NavAlbum

Depending on your Navman model, certain NavAlbum features may not be functional.

NavAlbum is a NavDesk application which allows you to copy, delete or move pictures or albums between the **NavPix** library on your Navman and the **NavPix** library on your computer. You can upload them to <u>www.navpix.net</u> to share with other **NavPix** users.

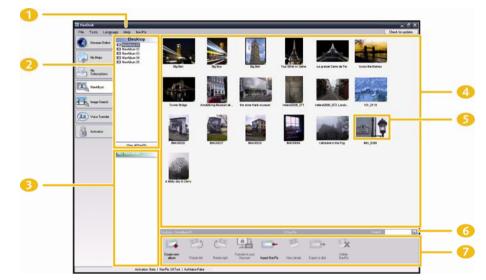

Start  $\rightarrow$  All Programs  $\rightarrow$  Navman  $\rightarrow$  NavDesk  $\rightarrow$  NavAlbum

|   | Element            | Description                                                                                                    |
|---|--------------------|----------------------------------------------------------------------------------------------------|
| 1 | NavPix menu        | Gives access to NavAlbum functionality.                                                                                 |
| 2 | Desktop albums     | Displays a list of all albums stored in the NavPix library on your computer.                                            |
|   |                    | Click an album to display its contents in the Album display area.                                                       |
|   |                    | Click the <b>View all pictures</b> button to display all pictures stored in the <b>NavPix</b> library on your computer. |
| 3 | My Navman albums   | Displays a list of albums stored on the Navman internal memory and on the memory card if one<br>is inserted.            |
|   |                    | Click an album to display its contents in the Album display area.                                                       |
| 4 | Album display area | Displays thumbnails of pictures in the selected album.                                                                  |
| 5 | Selected picture   | When a thumbnail is selected it displays with a blue border.                                                            |
| 6 | Search             | Type to search for a <b>NavPix</b> by name.                                                                             |
| 7 | Toolbar            | When a picture is selected, the icons which can be used will be active.                                                 |

# F10

## Toolbar

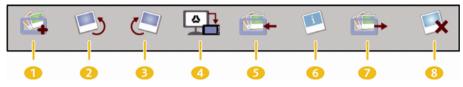

The following options are available on the toolbar:

|   | Button                                                  | Description                                                                                                    |  |
|---|---------------------------------------------------------|----------------------------------------------------------------------------------------------------|--|
| 1 | Create new album                                        | Click to create a new album in the NavPix library you are viewing.                                                                                                    |  |
| 2 | Rotate left                                             | Rotates the selected NavPix 90° to the left.                                                                                                    |  |
| 3 | Rotate right                                            | Rotates the selected NavPix 90° to the right.                                                                                                    |  |
| 4 | Transfer to your Navman or<br>Transfer to your computer | <ul> <li>If you are viewing NavPix in the NavPix library on your computer, this will display as Transfer to your Navman.</li> <li>Click to transfer the selected NavPix to your Navman.</li> <li>If you are viewing NavPix in the Navman library this will display as Transfer to your</li> </ul> |  |
|   |                                                         | computer.<br>Click to transfer the selected NavPix to the NavPix library on your computer.                                                                                                    |  |
| 5 | Import pictures                                         | Imports NavPix from your computer to the NavPix library on your computer.                                                                                                    |  |
| 0 | View details                                            | Click to view the selected NavPix and edit NavPix details, including:  NavPix name Iatitude Iongitude description.                                                                                                    |  |
| 7 | Export to disk                                          | Click to save NavPix to your computer or a network drive.                                                                                                    |  |
| 8 | Delete                                                  | Click to delete the selected NavPix.                                                                                                    |  |

## How do I use NavAlbum?

## How can I view and edit pictures or albums on my computer?

Complete one of the following:

| If you want to            | Then                                                                                             |  |
|---------------------------|--------------------------------------------------------------------------------------------------|--|
| rotate a picture to left  | <ul> <li>select the picture from the Album display area.</li> </ul>                              |  |
|                           | <ul> <li>click Rotate left on the toolbar.</li> </ul>                                            |  |
| rotate a picture to right | <ul> <li>select the picture from the Album display area.</li> </ul>                              |  |
| , ,                       | click Rotate Right on the toolbar.                                                               |  |
| view the picture details  | <ul> <li>select the picture from the Album display area.</li> </ul>                              |  |
|                           | <ul> <li>right click and select View Details or click View Details on the toolbar.</li> </ul>    |  |
| edit GPS information      | <ul> <li>select the picture from the Album display area.</li> </ul>                              |  |
|                           | <ul> <li>double click on the picture or click View Details on the toolbar.</li> </ul>            |  |
|                           | Following information will display:                                                              |  |
|                           | Name<br>Latitude and Longitude                                                                   |  |
|                           | Description                                                                                      |  |
|                           | <ul> <li>Edit the details you want to modify.</li> </ul>                                         |  |
|                           | Click <b>OK</b> to save the changes.                                                             |  |
| delete a picture          | <ul> <li>select the picture from the Album display area.</li> </ul>                              |  |
|                           | <ul> <li>right click and select <b>Delete</b> or click <b>Deletes</b> on the toolbar.</li> </ul> |  |

### F10

## What else can I do with pictures and albums on my computer?

From the **NavPix** library on your computer, you can:

- add a picture to another album
- remove pictures from an album
- view and edit details of a selected picture
- upload pictures to Flickr<sup>™</sup>
- export to disk
- export pictures to Google Earth<sup>™</sup>
- upload pictures to the NavPix online library
- search for pictures
- view all pictures in the library

| If you want to                                          | Then                                                                                                    |
|---------------------------------------------------------|----------------------------------------------------------------------------------------------------|
| add a picture to another album                          | <ul> <li>in the Desktop albums section, select the album containing the NavPix you want to include in another album</li> <li>select the NavPix then drag it to the other album.</li> <li>Note: The selected NavPix is included in the new album, but is not moved, i.e., one instance of</li> </ul> |
|                                                         | the <b>NavPix</b> in the library may be included in the new album, but is not moved, i.e., one instance of the <b>NavPix</b> in the library may be included in multiple albums.                                                                                                    |
| remove a picture from an album                          | <ul> <li>in the <b>Desktop</b> albums section, select the album containing the <b>NavPix</b> you want to<br/>remove</li> </ul>                                                                                                    |
|                                                         | <ul> <li>select the NavPix, right click and select Remove from album.</li> </ul>                                                                                                    |
|                                                         | Note: Click the Delete icon on the toolbar if you want to delete the NavPix from all albums.                                                                                                    |
| view and edit picture details                           | <ul> <li>select the picture then click the View Details icon on the toolbar.</li> <li>edit the fields as required.</li> </ul>                                                                                                    |
| upload picture to the Flickr website                    | <ul> <li>in the <b>Desktop</b> albums section, select the album containing the <b>NavPix</b> you want to<br/>upload to the Flickr website.</li> </ul>                                                                                                    |
|                                                         | <ul> <li>select the NavPix, right click and then select Upload to Flickr.</li> </ul>                                                                                                    |
|                                                         | Note: You need a Flickr account to upload NavPix. To create a Flickr account visit www.flickr.com                                                                                                    |
| save a picture to your computer                         | <ul> <li>select the picture from the Album display area.</li> </ul>                                                                                                    |
|                                                         | <ul> <li>right click and select Export to disk or click Export to on the toolbar.</li> </ul>                                                                                                    |
| export to Google Earth™<br>(only <b>Na∨Pix</b> with GPS | <ul> <li>in the <b>Desktop</b> albums section, select the album containing the picture you want to export<br/>to Google Earth.</li> </ul>                                                                                                    |
| coordinates can be exported to                          | <ul> <li>select the NavPix, right click and then select Export to Google Earth.</li> </ul>                                                                                                    |
| Google Earth)                                           | <b>Note:</b> You need to install the Google Earth software on your computer to be able to view the file you have created. You can download Google Earth from www.earth.google.com.                                                                                                    |
| search for other NavPix                                 | You can search for other NavPix near the longitude and latitude of your NavPix using Flickr.                                                                                                    |
| upload pictures to the <b>NavPix</b><br>online library  | <ul> <li>in the <b>Desktop</b> albums section, select the album containing the <b>NavPix</b> you want to<br/>upload to the <b>NavPix</b> website.</li> </ul>                                                                                                    |
|                                                         | <ul> <li>select the NavPix, right click and then select Upload to Navman.</li> <li>NavPix online library screen will display.</li> </ul>                                                                                                    |
|                                                         | <ul> <li>Enter your Username and Password to access the NavPix website.</li> </ul>                                                                                                    |
|                                                         | <b>Note:</b> If you do not have a <b>NavPix</b> account, click <i>Do you need an account? Click here to register</i> to visit the <b>NavPix</b> website and register.                                                                                                    |
| view all pictures in the library                        | click the View all pictures button at the bottom of the Desktop album section.                                                                                                    |

## NavAlbum Preferences

Complete one of the following:

| If you want to                                                                        | Then                                                                                                    |
|---------------------------------------------------------------------------------------|----------------------------------------------------------------------------------------------------|
| change your <b>NavPix</b> location on your computer                                   | <ul> <li>click Change.<br/>The Save As dialog box will open.</li> <li>select a location for your NavPix library.</li> <li>click Save.<br/>The warning message will display and you will be prompted to confirm your action.</li> <li>Your NavPix library is moved to the new location.</li> </ul> |
| receive a warning message before deleting<br>an image from your <b>NavPix</b> library | select Warn me when permanently deleting an image from my library checkbox.                                                                                                    |

## Image Search

Image Search is a NavDesk application powered by Flickr<sup>™</sup> allowing you to download photos and import them to NavAlbum. You can then upload the photo to either the **NavPix** or Flickr websites, transfer photos to your Navman, export pictures to Google Earth or search for other **NavPix** near the longitude and latitude of your **NavPix**.

```
Start \rightarrow All Programs \rightarrow Navman \rightarrow NavDesk \rightarrow Image Search
```

| Fis Tell Large | p. 149                                                                                                    |                           |                                                                                                    |                                 |                                 | Desk in spins       |
|----------------|----------------------------------------------------------------------------------------------------|---------------------------|----------------------------------------------------------------------------------------------------|---------------------------------|---------------------------------|---------------------|
| 0              | Decides Carlos Carlos C |                           |                                                                                                    |                                 |                                 | aries(*9 - 3        |
| An oracles     | Report                                                                                                    |                           | una<br>Lunar to Appi                                                                                                    |                                 | <u>A.</u>                       | M                   |
| <u>}</u>       |                                                                                                    | غل                        |                                                                                                    |                                 |                                 |                     |
|                |                                                                                                    | -                         | -                                                                                                    |                                 |                                 |                     |
|                | Den an a' Dir Film (Film )<br>Tekne sen Anna Canton Co                                                                                                    | d on All the set assessed | enner an and Table and Table an | ( in this start) is an all of a | y tests provided by an extra of | tom as at d'alter a |

### How do I download NavPix from the internet?

- 1. In the **Description** field enter a search description for the image you are looking for.
- 2. Select one of the Sort by options.
- 3. Click Search.

Thumbnails of the NavPix will display in the NavPix display area.

Note: You can narrow your search by selecting the Advance Search check box and then selecting a city from the drop down list or by entering longitude and latitude details.

### How do I import NavPix to NavAlbum?

- 1. From the NavPix display area select a picture or group of pictures you want to upload to your NavAlbum.
- 2. Right click and select **Import to NavAlbum**. A new album is created in the **Desktop album** section of NavAlbum.

Note: For more information, see "How do I use NavAlbum?" on page 75.

#### F10

## My subscriptions

#### Safety camera information is only available for selected countries.

Your Navman contains pre-loaded safety camera information. To subscribe to current Navman safety camera information, use the DVD (sold separately) to install NavDesk software on your computer.

For the latest safety camera coverage, to subscribe to safety camera information and to see our latest offers, visit <u>www.navman-stores.com</u>.

Each country has a coloured circle indicating the status of your subscription.

### Alerts

Safety Camera can be set to enable a warning sound or visual warning when on your route (see "POI Alerts" on page 54).

### How do I install Safety Camera information?

Complete the following steps to install safety camera information on your Navman.

- 1. Purchase a subscription.
- 2. Activate your subscription.

### How do I know which Safety Camera information is available?

Start  $\rightarrow$  All Programs  $\rightarrow$  Navman  $\rightarrow$  NavDesk  $\rightarrow$  My Subscription

- 1. From the Available Subscription section, select the country for which you want to purchase the subscription.
- 2. Right click and select **Activate my subscription**. The *Activation* window will display.

Note: Subscriptions are available only for those countries for which you have purchased maps.

3. Enter a product key and follow the prompts to activate your subscription.

### **Purchase a Subscription**

 To purchase a subscription to safety camera information, on the Subscriptions menu, select the country for which you want to purchase the safety camera and then select Purchase an activation key from the Navman store.

The Navman Store website will open.

2. Follow the prompts to purchase your subscription.

A product key will be sent to you via email when you have subscribed. You will need to use this product key to activate your subscription.

#### F10

## Activate your Subscription

Start → All Programs → Navman → NavDesk

- 1. From Available Subscriptions section, select the country for which you want to activate the safety camera.
- 2. Right click and select **Activate my subscription**. The Activation window will display.

3. Enter the subscription product key in the **Product Key** field.

### 4. Click Continue.

Follow the prompts to update your subscription.

Your software will update automatically.

### How do I update Safety Camera information on my Navman?

Start  $\rightarrow$  All Programs  $\rightarrow$  Navman  $\rightarrow$  NavDesk  $\rightarrow$  My Subscription

My Navman section will display a list of subscriptions already installed on your device.

| lcon   | Description                                                              |  |
|--------|--------------------------------------------------------------------------|--|
| red    | Expired subscriptions.                                                   |  |
|        | <ul> <li>right click to purchase a new subscription.</li> </ul>          |  |
| Yellow | Available subscriptions.                                                 |  |
|        | <ul> <li>right click to update and purchase new subscription.</li> </ul> |  |
| green  | Active subscriptions.                                                    |  |
|        | Note: No updates are available for these subscriptions.                  |  |

# **Voice Transfer**

The Voice Transfer application is part of NavDesk and allows you to install or remove voice files.

Voice files take up space on your Navman's internal memory. If you do not use a voice file, you can remove it to free up space. You can later reinstall it to your Navman if required.

Note: Insert the NavDesk Application Installer DVD into your computer DVD drive.

Start → All Programs → Navman → NavDesk → Voice Transfer

### How do I install a voice file?

In the Available voice files section, select the voice file you would like to install, then click Install selected voices.

### How do I remove a voice file?

In the Available voice files section, select the voice file you would like to remove, then click Remove selected voices.

## **PIN Security**

PIN Security is a feature which allows you to set a PIN on your Navman. The PIN will disable your Navman in the event of theft.

To set a PIN you must first register your Navman with the Navman server.

## How do I register my Navman and set a PIN?

Tools → PIN Security

The PIN registration screen will display.

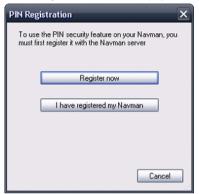

- 1. Click Register now and follow the prompts to complete the registration form online.
- 2. When Registration is complete, return to the **PIN** screen and click I have registered my Navman. The PIN Security screen displays.
- 3. In the User Name and Password fields, enter the Username and Password that you entered when registering online.
- 4. In the PIN field, enter the PIN you want to assign to your Navman.

Note: Your PIN must be between three and eight numerical digits.

5. Click **OK**. The PIN for your Navman has been set.

Note: The Enter your PIN screen will now display on your Navman when you turn your Navman on, or once every 24 hours.

### How do I remove the PIN from my Navman?

#### Tools → PIN Security

- 1. In the User Name and Password fields, enter the username and password that you entered when registering online.
- 2. Leave the PIN field blank.
- 3. Click OK.

The PIN is removed and your Navman will no longer require you to enter a PIN.

F10

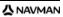

## What if I forget the PIN for my Navman?

Tools → PIN Security

- 1. In the **User Name** and **Password** fields, enter the username and password that you entered when registering online.
- 2. In the **PIN** field, enter a new PIN you want to assign to your Navman.

Note: Your PIN must be between three and eight numerical digits.

3. Click OK.

The PIN for your Navman has been set.

## How do I backup my Navman?

| Your Navman<br>Model | Date               | Comment |           |  |
|----------------------|--------------------|---------|-----------|--|
|                      |                    |         |           |  |
|                      |                    |         |           |  |
|                      |                    |         |           |  |
|                      |                    |         |           |  |
|                      |                    |         |           |  |
|                      |                    |         |           |  |
| Contents             |                    |         |           |  |
| Auto                 | ericalar           | Ared    |           |  |
| Auto<br>Fare         | suites<br>settings |         | op ioutes |  |

You can save backups of the following information, and later restore them to your Navman:

- Favourites and My Home
- Preferences, including Point of Interest and NavPix preferences
- Multi-stop trips
- Recent locations.

### How do I Backup my Navman?

Tools → Backup Restore. The *Backup & Restore* window will open.

- 1. Click **Create new**. The *Create new backup* window will display.
- 2. Select the data you would like to backup, then enter a description for the backup in the Description field.
- 3. Click OK.

The New Backup window will close and your backup will be saved to your computer. The backup will be listed on the Backup & Restore window.

### How do I Restore a Backup to my Navman?

- Tools → Backup Restore The Backup & Restore window will open.
- 2. Select the backup from the list, then click **Restore**, then click **OK**. The backup will be restored to your Navman.

### How do I Delete a Backup?

- Tools → Backup Restore The Backup & Restore window will open.
- 2. Select from the list the backup to delete.
- Click Delete, then click OK. The backup is deleted.

# Reference

## How do I insert a Memory Card?

Hold the card by the edges and gently insert it into the slot with the label facing the front of the Navman.

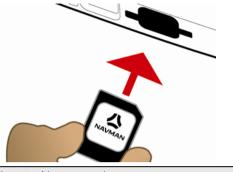

## CAUTION Do not to apply pressure to the centre of the memory card.

## How do I remove a Memory Card?

Before removing the memory card, turn off the Navman. Next, gently push the top edge of the card to release it, and pull it out of the slot.

# Point of Interest categories

| lcon             | Description                       | lcon       | Description                            |
|------------------|-----------------------------------|------------|----------------------------------------|
| *                | Airline Access                    | ¥          | Airport                                |
| 4                | Amusement Park                    | 8          | Arts or Cultural Centre                |
| <b>\$</b>        | Bank                              | ł          | Beach                                  |
| H                | Boat Ramp                         | ľ          | Breakdown Service, Car Repair Facility |
| ı́∎              | Building                          | ٨          | Camping Ground                         |
| ¥<br>R           | Car Dealer                        | <b>F</b>   | Caravan Park, Trailer Park             |
| 5                | Cash Dispenser                    | *          | Casino                                 |
|                  | Centre of Settlement              | <b>⁺</b> * | Church                                 |
| ₩_               | Cinema                            |            | City Centre                            |
| (*#S             | College or University             | 9_         | Company                                |
| ۲ <sub>۵</sub> ۲ | Concert Hall, Music Centre, Opera |            | Convention Centre, Exhibition Centre   |
| Ħ                | Courthouse                        | æ          | Cultural Centre                        |
| <b>n</b> +       | Dentist                           | لا م       | Doctor                                 |
| đ                | Drive-Through Bottle Shop         | ľ          | Embassy                                |
| +                | Emergency Medical Service         |            | Ferry Terminal                         |
| ¥                | Fire Station                      |            | Frontier Crossing                      |
|                  | General POI                       | ١.         | Golf course                            |
| Ĩ                | Government Office                 | +          | Hospital/Polyclinic                    |
|                  | Hotel or Motel                    | <b>L</b>   | Ice Skating Rink                       |
| *                | Important Tourist Attraction      |            | Leisure Centre, Sports Centre          |
| <₽               | Library                           |            | Military Cemetery                      |
| 本                | Monument                          | M          | Mountain Pass                          |
|                  | Mountain Peak                     | 圓          | Museum                                 |
| ۲ſ               | Night life                        | P          | Open Parking Area                      |
| R                | Park and Recreation Area          |            | Petrol station                         |
| 4                | Pharmacy                          | ⁺*         | Place of Worship                       |
| Å                | Police Station                    |            | Post Office                            |

| lcon         | Description                | lcon        | Description           |
|--------------|----------------------------|-------------|-----------------------|
|              | Railway Station            | D(          | Rent-a car Parking    |
| П <u>Г</u>   | Rest Area                  | Ĩ           | Restaurant Area       |
| $\mathbf{v}$ | Scenic or Panoramic View   | (+a         | School                |
|              | Shop                       | Ĩ           | Shopping Centre       |
|              | Stadium                    | <b>A</b>    | Swimming Pool         |
| •            | Tennis Court               | £,          | Theatre               |
| i            | Tourist Information Office | E           | Travel Agency         |
| 3            | Vehicle Equipment Provider | *           | Veterinarian          |
| -7340        | Water Sports               | ¥.          | Winery                |
| ţ            | Yacht Basin                | <b>1</b> 77 | Zoological park (zoo) |

## **Branded Points of Interest**

Branded Points of Interest are available on some maps. These include well-known restaurants, accommodation providers, tourist attractions, petrol stations, etc. The icon will usually display the company logo.

### Point of Interest categories by Navman

| lcon        | Description           |
|-------------|-----------------------|
| <b>-A</b> * | Favourite destination |
| 1           | Multiple route trip   |
| â           | My home               |

## Point of Interest categories by subscription

| lcon | Description             |
|------|-------------------------|
| 8    | Safety Cameras          |
|      | Safety Camera (mobile)  |
|      | Safety Camera (average) |
|      | Red Light Camera        |

© 2007 MiTAC International Corporation. Navman is a registered trademark of MiTAC International Corporation and is used under licence by Navman Technology NZ Ltd. All rights reserved.

The software contains proprietary information of Navman; it is provided under a licence agreement containing restrictions on use and disclosure and is also protected by copyright law. Reverse engineering of the software is prohibited.

No part of this publication may be reproduced, stored in a retrieval system, or transmitted in any form or by any means, electronic, mechanical, photocopying, recording or otherwise, without the prior written permission of Navman.

Back-On-Track, Drive-Away, NavDesk, NavPix, SmartST and Turn-by-Turn are either registered trademarks or trademarks of MiTAC International Corporation and are used under licence by Navman Technology NZ Ltd. All rights reserved.

Microsoft, Windows, Windows Vista, and Internet Explorer are either registered trademarks or trademarks of Microsoft Corporation in the United States and/or other countries. All rights reserved.

The Bluetooth word mark and logos are owned by the Bluetooth SIG, Inc. and any use of such marks by Navman New Zealand is under license.

Adobe and Acrobat Reader are either registered trademarks or trademarks of Adobe Systems Incorporated in the United States and/or other countries. All rights reserved.

Location Identifiers © 2005 International Air Transport Association.

POI Data © 2007 InfoUSA.

All other trademarks and registrations are the property of their respective owners.

Published in New Zealand.

#### Safety Camera POIs

Navman products are designed to be used as an aid to safer driving. You can receive messages to alert you to locations of safety cameras, which will enable you to monitor your speed through these areas. Navman does not warrant that all types and locations of safety cameras, which will enable you to monitor your speed through these areas. Navman does not warrant that all types and locations of safety camera data are available, as cameras may be removed, relocated or new cameras installed. Navman does not condone speeding or any other failure to comply with your local traffic laws. It is your responsibility to drive within the posted speed limit at all times and to drive in a careful manner. Navman accepts NO liability whatsoever for you receiving any speeding fines or points on your license through using this device. Navman does not guarantee the accuracy of the data contained within this database either expressed or implied. In the event you receive a fine or any other penalty for speeding or contravention of any traffic law, or are involved in an accident, Navman is not responsible for any damages of any type. In some countries the data information regarding safety or speed cameras may conflict with local law and/or regulations. It is your responsibility to make sure that your use of the data is in compliance with local laws and/or regulations. Usage is at your own risk.

#### Disclaimer

Due to continued product development this information may change without notice. Navman does not warrant that this document is error-free. The screenshots and other presentations shown in this manual may differ from the actual screens and presentations generated by the actual product. All such differences are minor and the actual product will deliver the described functionality as presented in this User Manual in all material respects.

#### Compliance

WARNING This product, its packaging and its components contain chemicals known to the State of California to cause cancer, birth defects or reproductive harm. This Notice is being provided in accordance with California's Proposition 65.

The manufacturer is not responsible for any radio or tv interference caused by unauthorized modifications to this equipment. Such modifications could void the user's authority to operate the equipment.

Products with the CE marking comply with Radio & Telecommunication Terminal Equipment Directive (R&TTE) (1999/5/EEC), the Electromagnetic Compatibility Directive (2004/104/EC) and the Low Voltage Directive (73/23/EEC) - issued by the Commission of the European Community. Compliance with these directives implies conformity to the following European Standards:

EN 301 489-1: Electronic compatibility and Radio spectrum Matters (ERM), ElectroMagnetic Compatibility (EMC) standard for radio equipment and services; Part 1: Common technical requirements.

EN 301 489-3: Electronic compatibility and Radio spectrum Matters (ERM), ElectroMagnetic Compatibility (EMC) standard for radio equipment and services; Part 3: Specific conditions for Short-Range Devices (SRD) operating on frequencies between 9 kHz and 40 GHz.

EN 301 489-17: Electronic compatibility and Radio spectrum Matters (ERM), ElectroMagnetic Compatibility (EMC) standard for radio equipment and services; Part 17: Specific conditions for 2,4 GHz wideband transmission systems and 5 GHz high performance RLAN equipment.

EN 55022: Radio disturbance characteristics.

EN 55024: Immunity characteristics.

EN 6100-3-2: Limits for harmonic current emissions.

EN 6100-3-3: Limitation of voltage fluctuation and flicker in low-voltage supply system.

EN 60950 / IEC 60950: Product Safety.

The manufacturer cannot be held responsible for modifications made by the User and the consequences thereof, which may alter the conformity of the product with the CE Marking.

The software is based in part on the work of the Independent JPEG Group.

The software application uses a modified version of the Minimal XML Library. The Minimal XML library and its use are covered by the GNU Lesser General Public License (<u>www.qnu.org/licenses/lgpl.html</u>). The modified source code is available from: <u>www.navman.com</u>.

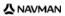

### User Manual

The User Manual can be downloaded from the Navman website: www.navman.com/manuals

### **Online support**

For 24/7 help and support with Navman products, visit our Technical Support website at: support.navman.com

You will find a fully searchable Frequently Asked Questions (FAQs) section for all Navman products.

At least 90% of our customers find answers to their questions at <u>support.navman.com</u>, however if you require further support, you can use the online email option to contact us.

### Phone support

If you would like to speak to a member of our Technical Support team, please call the following number for your region:

#### United Kingdom, Ireland and International

+44 (0) 1293 780 950 Monday to Friday: 09.00 - 17.30 UK time (10.00 - 18.30 Central European Time)

#### North America

+1-866-9NAVMAN (866-962-8626) Monday to Friday: 9.00am - 6.00pm Eastern time

#### Australia

+61 2 9879 9000 Monday to Friday: 8.30am - 5.00pm Eastern Standard Time.

#### New Zealand

0800 GO NAVMAN (from NZ only) Monday to Friday: 9.00am - 5.00pm